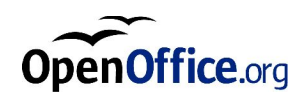

# OpenOffice.org

Namestitveni vodnik

Avgust 2004

#### **Obvestilo o licencah**

#### *Dokumentacija, blagovne znamke*

Vsebina tega priročnika spada pod licenco Public Documentation License, različico 1.0 (v nadaljevanju Licenco). Posamezne dele lahko uporabljate, če se strinjate s pogoji Licence. Kopija Licence je na voljo na naslovu http://www.openoffice.org/licenses/PDL.html.

Izvirni avtor delov dokumentacije o namestitvi (poglavja 2 do 7) je podjetje Sun Microsystems, Inc. Copyright (C) 2003. Vse pravice pridržane. (epošta: dedr@openoffice.org). Angleško različico teh poglavij je uredil in posodobil Alex Fisher (epošta: settantta@openoffice.org), slovensko različico dokumenta je prevedla in uredila Urška Colner, Agenda Open Systems (epošta: urska.colner@agenda.si). Izvirno grafiko in slike sta prispevala Kevin B. Hendricks in Kedar, slovensko grafiko pa Urška Colner.

Avtor poglavja 8, Namestitev z response datoteko, je G. Roderick Singleton. Prevedla in priredila ga je Urška Colner.

Izvirni avtor poglavij 1 in 2 je Urška Colner, Agenda Open Systems. Copyright (C) 2004. Vse pravice pridržane.

Blagovne znamke in registrirane blagovne znamke, omenjene v tem priročniku, so last njihovih zakonskih lastnikov.

*Programska oprema*

Uporaba OpenOffice.org 1.1 (v nadaljevanju Programa) je omejena z ustrezno licenco GNU LGPL (v nadaljevanju Licenco), ki je prikazana tudi ob namestitvi. Predlagamo, da si Licenco preberete. Podjetje Agenda Open Systems, Gosposvetska cesta 84, Maribor ni odgovorno za napake v delovanju Programa, če jih povzroči uporabnik in so rezultat nespoštovanja pravil uporabe Programa.

CIP - Kataložni zapis o publikaciji Narodna in univerzitetna knjižnica, Ljubljana

004.42(035)

OPENOFFICE.ORG [Elektronski vir]. - 1.1. - Maribor : Agenda, 2004

- - OpenOffice.org. Namestitveni vodnik / Urška Colner, Derek Dreger, Alex Fisher

ISBN 961-91428-0-2

### **Vsebina**

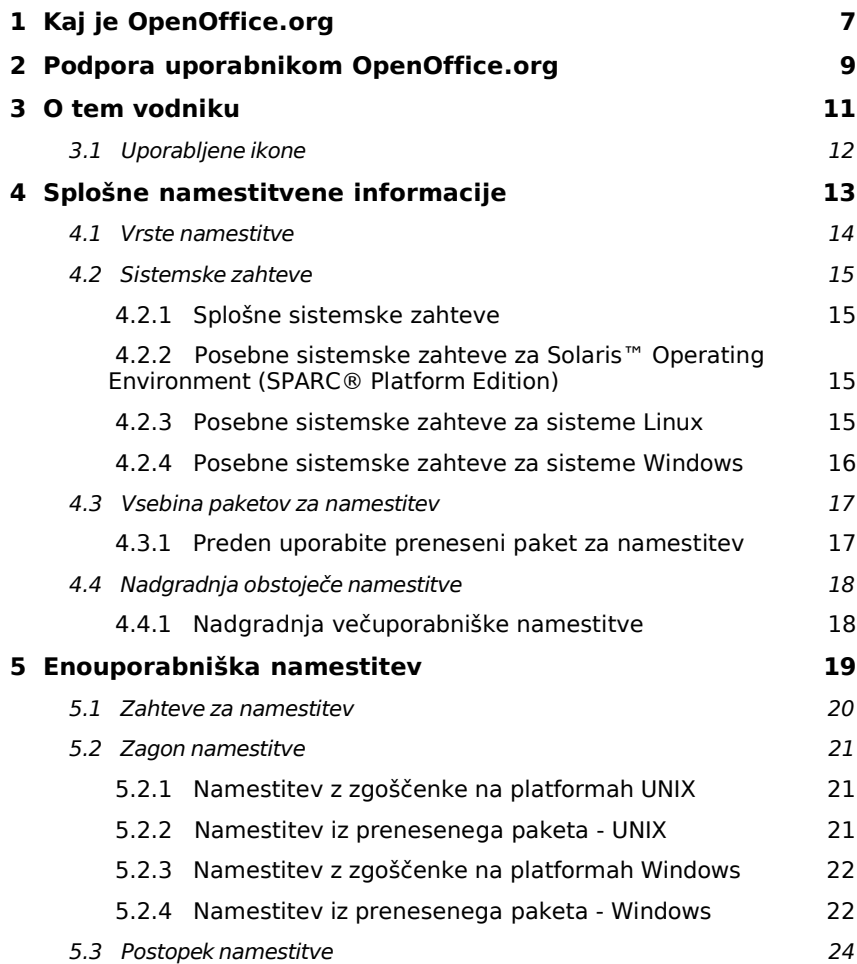

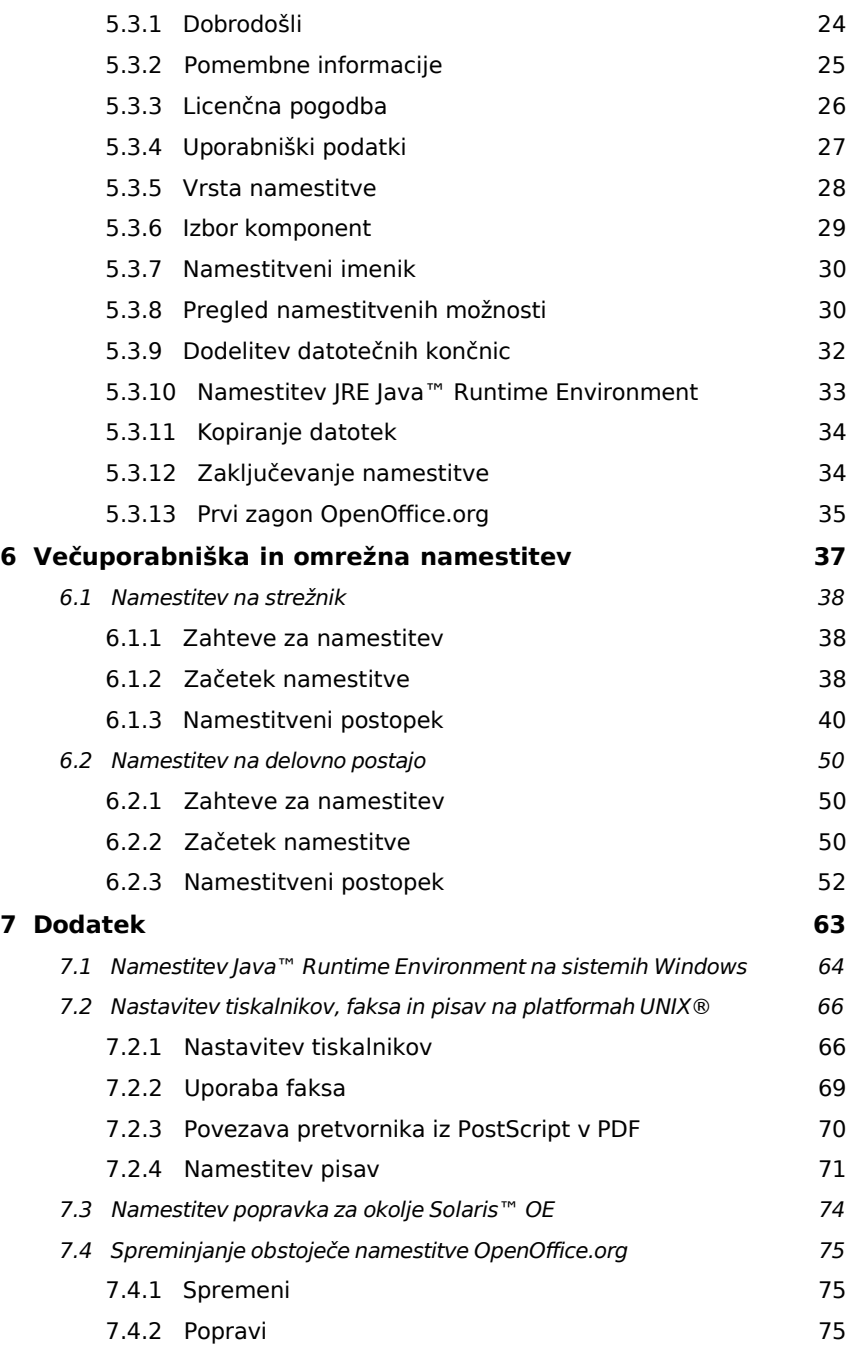

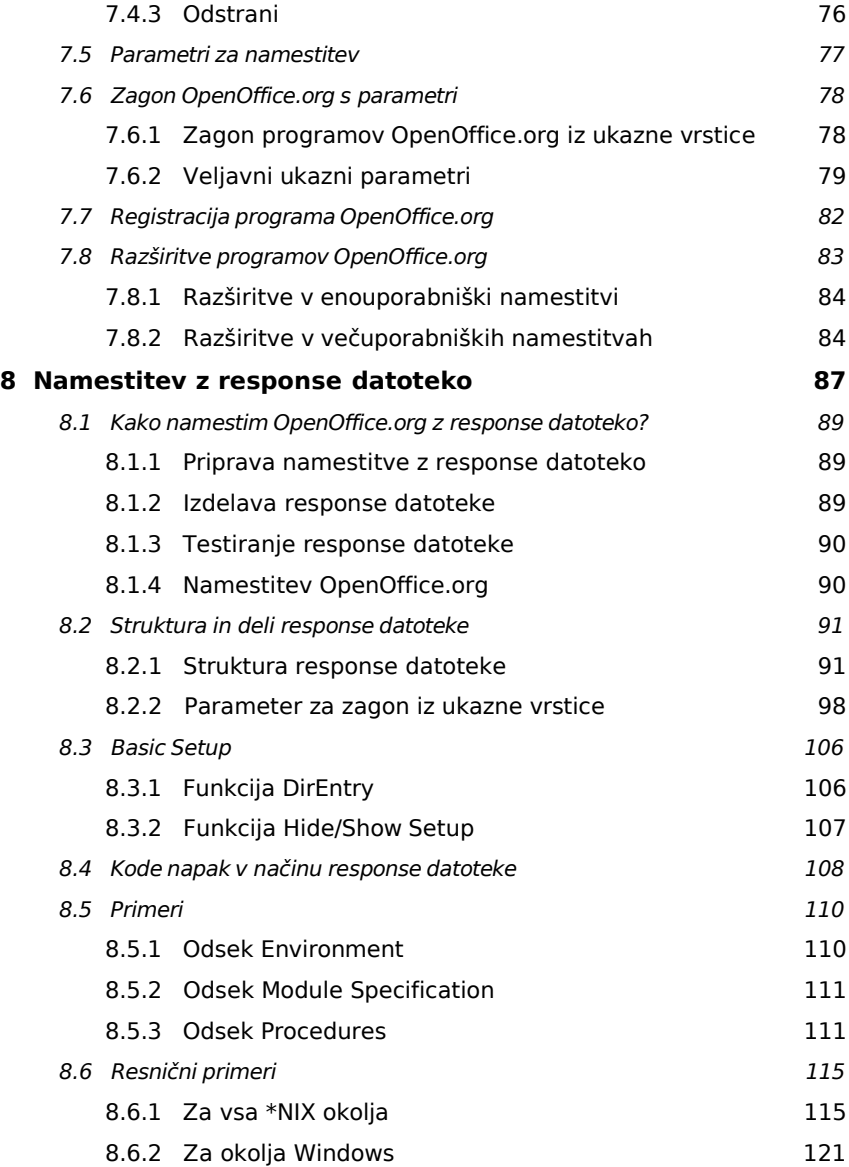

# Kaj je OpenOffice.org

OpenOffice.org je priljubljeni prosto dostopni pisarniški paket programov, ki ga uporablja še več kot 20 milijonov uporabnikov po svetu. Paket programov je prilagojen za uporabo v večini svetovnih jezikov, med njimi je že nekaj časa na voljo tudi v slovenščini. Namenjen je tistim, ki so vajeni dela z drugimi pisarniškimi paketi, kot je npr. MS Office. Posebej ti bodo cenili nezahtevnost uporabe tega paketa, njegove dodatne zmogljivosti ter združljivost z drugimi pisarniškimi paketi.

Kot že omenjeno, vsebuje paket OpenOffice.org, ki ga pogosto omenjajo tudi v obliki krajšave OOo, program za delo z besedilnimi dokumenti z imenom **Writer**, program za delo s preglednicami (**Calc**), predstavitvami (**Impress**), vektorskimi risbami (**Draw**), dokumenti HTML (**Writer**/**Web**) in formulami oz. enačbami (**Math**).

### 2 Podpora uporabnikom OpenOffice.org

Uporabnikom pisarniškega paketa je v celoti namenjena spletna stran **OpenOffice.org Zavezništvo** na spletnem naslovu http://ooz.agenda.si.

Na tem portalu imajo uporabniki elektronski dostop do baze znanja, ki vključuje pogosto zastavljena vprašanja (PZV) in odgovore nanje, uporabniške forume, ki omogočajo izmenjavo pomoči in mnenja tudi med uporabniki, slovensko in angleško dokumentacijo z obsežnimi navodili za izvajanje nekaterih operacij ter možnost prenosa zadnjih različic paketa OpenOffice.org in drugih uporabnih pripomočkov (predloge, makri, pisave idr.) Posebna pozornost je posvečena tudi obsežni bazi *Trikov in namigov*, kjer se v obliki kratkih navodil zbirajo izkušnje uporabnikov in zanimive informacije, ki jih le-ti včasih potrebujejo.

Portal vsebuje tudi osnovne informacije za tiste, ki paketa še ne uporabljajo, vendar o tem razmišljajo.

# O tem vodniku

### 3.1 Uporabljene ikone

Za dodatne uporabne informacije smo v tem vodniku uporabili naslednje ikone. V besedilu bomo za pomen "mapa" oz. "imenik" uporabljali enoten izraz "imenik".

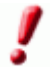

Ikona "Pomembno" vas bo opozarjala na informacije o varnosti podatkov in sistema.

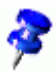

Ikona "Opomba" označuje dodatne informacije, ki se lahko izkažejo za koristne ali ponazarjajo alternativen način za dosego istega cilja.

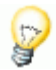

Z ikono "Namig" bomo prikazali informacije, ki vam bodo olajšale delo s programom.

Solaris, Ikona "Solaris" pomeni informacije, ki se nanašajo le na operacijsko okolje Solaris™ Operating Environment (OE).

Linux, "Linux" ikona označuje informacije, ki so ključnega pomena za Linux platforme.

Ikona "Unix" pomeni informacije, pomembne za vse Unix, platforme, ki temeljijo na platformi UNIX® (Solaris OE in Linux).

**Win** Ikona "Win" pa označuje tiste informacije, ki veljajo za operacijske sisteme Microsoft Windows.

### Splošne namestitvene informacije

To poglavje vsebuje splošne informacije glede namestitve in sistemskih zahtev za zagon in uporabo paketa OpenOffice.org. Informacije o spreminjanju obstoječe namestitve OpenOffice.org 1.1 najdete v Dodatku pod naslovom Spreminjanje obstoječe namestitve OpenOffice.org.

#### 4.1 Vrste namestitve

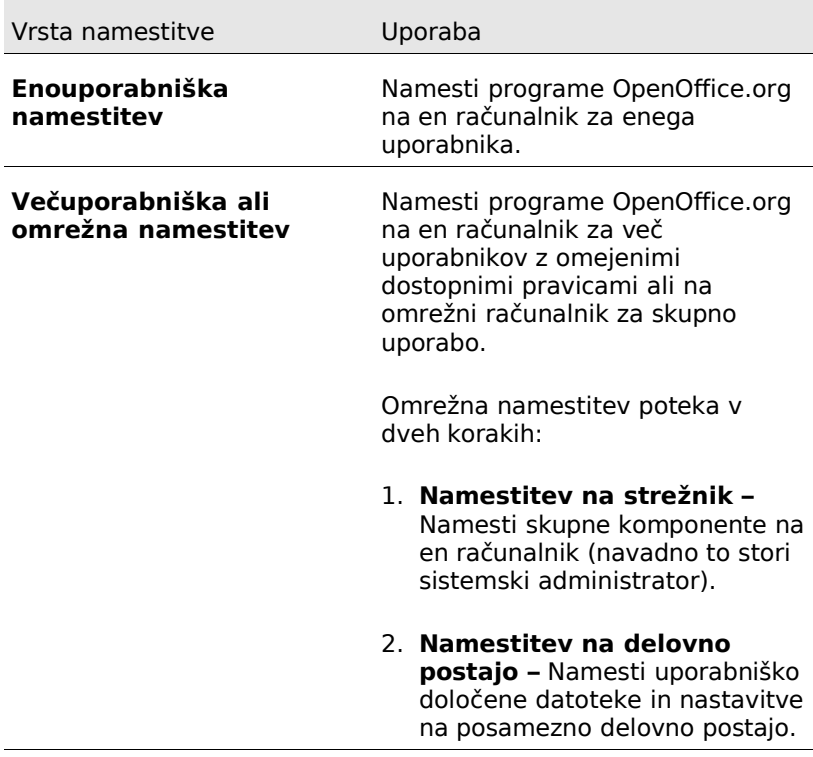

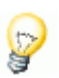

Če namestite OpenOffice.org na sistem Windows kot uporabnik z omejenimi dostopnimi pravicami (katerikoli uporabnik brez administratorskih pravic), se programi ne bodo pravilno namestili.

V tem primeru morate izvesti najprej Strežniško namestitev kot administrator nato pa še Namestitev na delovno postajo kot uporabnik.

#### 4.2 Sistemske zahteve

#### 4.2.1 Splošne sistemske zahteve

- CD-ROM pogon (če nameščate z zgoščenke CD).
- Približno 300 MB praznega prostora na disku za standardno namestitev.
- Grafično kartico (napravo), ki podpira ločljivost 800x600 in 256 barv.

4.2.2 Posebne sistemske zahteve za Solaris™ Operating Environment (SPARC® Platform Edition)

- Solaris™ 8 Operating Environment (OE) ali novejši (priporočen Solaris 9 OE).
- Solaris 8 OE zahteva popravke (patch)  $108434-10$ ,  $108773-17$ , 109147-21 in 108435-10 (samo 64-bitni sistem).
- XServer (ki podpira ločljivost 800x600 in 256 barv) z okenskim upraviteljem (npr. programsko opremo OpenWindows™, CDE, ali GNOME). Za podporo pripomočkom za invalide (accessibility) potrebujete okolje GNOME 2.0 ali novejšo različico.
- Vsaj 128 MB pomnilnika (RAM).

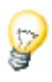

Popravke za Solaris OE najdete ne zgoščenki CD v imeniku **/solsparc/patches** ali na internetnem naslovu **http://sunsolve.sun.com**.

#### 4.2.3 Posebne sistemske zahteve za sisteme Linux

- Računalnik s procesorjem Pentium ali drugim združljivim.
- Jedro Linux Kernel 2.2.13 ali novejše.
- glibc2 različico 2.2.0 ali novejšo.
- XServer (ki podpira ločljivost 800x600 in 256 barv) z okenskim upraviteljem (npr. GNOME). Za podporo pripomočkom za

invalide (accessibility) potrebujete okolje GNOME 2.0 ali novejše.

Vsaj 128 MB pomnilnika (RAM).

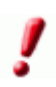

OpenOffice.org ni mogoče namestiti na (V)FAT particijo pod sistemi Linux, saj ti datotečni sistemi ne podpirajo izdelave simbolnih povezav.

#### 4.2.4 Posebne sistemske zahteve za sisteme Windows

- Microsoft Windows 98, ME, NT (Service Pack 6 ali novejši), 2000 ali XP. Za podporo vnosa azijskih znakov pod Windows 98/ME se zahteva izvirni (native) sistem Windows 98/ME.
- Računalnik s procesorjem Pentium ali drugim združljivim.
- 64 MB pomnilnika (RAM).
- Za namestitev potrebujete pravice administratorja.

#### 4.3 Vsebina paketov za namestitev

Paketi za namestitev, ki jih prenesete z interneta, vsebujejo program za namestitev OpenOffice.org ter uporabniški in namestitveni vodnik (dokumenta) v obliki PDF (Portable Document Format). Naslednja tabela prikazuje vsebino namestitvenih vodnikov za različne platforme:

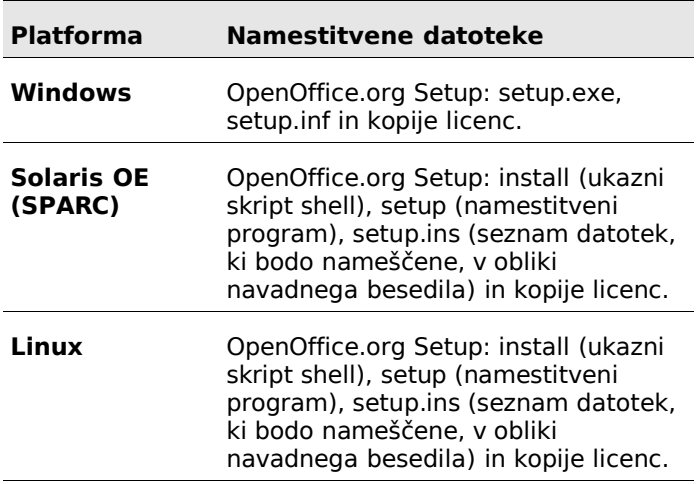

4.3.1 Preden uporabite preneseni paket za namestitev

Shranite vse prenesene datoteke v isti imenik (mapo).

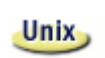

Preverite, ali imajo namestitvene datoteke pravice za izvajanje (execute). Če nimajo, jih z ukazom **chmod** spremenite.

Obstoječo namestitev OpenOffice.org (od 1.0.2 dalje) lahko nadgradite v različico 1.1, s čimer obdržite prejšnjo konfiguracijo in nastavitve. Če namestitveni program v sistemu najde obstoječo različico OpenOffice.org, vas bo vprašal, ali želite nadgraditi obstoječo namestitev ali namestiti zadnjo različico v nov imenik. Če je obstoječa različica v drugem jeziku kot ta, ki jo trenutno želite namestiti, le-te ne boste mogli nadgraditi.

Nadgradnja obstoječe namestitve v testne (beta) različice OpenOffice.org se ne priporoča.

#### 4.4.1 Nadgradnja večuporabniške namestitve

V primeru večuporabniške namestitve bo namestitveni program nadgradil le skupni strežniški del namestitve. Ko bo uporabnik naslednjič zagnal OpenOffice.org, ga bo le-ta vprašal, če želi posodobiti tudi lokalne uporabniške podatke.

### 5 Enouporabniška namestitev

Namestitev v enouporabniškem načinu bo namestila paket programov OpenOffice.org 1.1 na en računalnik za enega uporabnika. Za to se morate prijaviti v sistem kot navadni uporabnik in nato namestiti OpenOffice.org v domači imenik ali v katerikoli drug imenik, do katerega imate popolne dostopne pravice.

> **Uporabniki sistemov Linux/Unix in Windows XP/2000:** Skoraj obvezna je dvostopenjska omrežna namestitev, kljub temu da gre za en računalnik in enega uporabnika.

> **Uporabniki sistemov Linux/Unix:** Priporočamo, da za namestitev uporabite vključeni avtomatizirani skript.

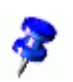

Linux,

Postopek namestitve lahko prekinete kadarkoli, če kliknete gumb **Prekliči** v pogovornem oknu namestitvenega programa. Prav tako lahko na tem koraku še odstranite namestitveni imenik. Če to storite, bodo iz njega odstranjene **vse datoteke in podmape**.

#### 5.1 Zahteve za namestitev

Glede na izbrane možnosti bo enouporabniška namestitev zahtevala nekje med 190 in 250 MB prostega prostora na disku. Med postopkom namestitve bo za začasne datoteke potrebnega še dodatnega 40 MB prostora (na sistemih Windows) oziroma 80 MB prostora (na UNIX® platformah).

Na sistemih z obstoječo namestitvijo OpenOffice.org odprite eno od sledečih datotek:

- **sversionrc** (**UNIX** sistemi)
- **sversion.ini** (**Windows** sistemi). Na sistemih **Windows NT/2000** in **Win9x**, ki so konfigurirani za več uporabnikov, najdete datoteko sversion.ini v mapi "C:\Program Files and Settings\{uporabnikovo ime} \Application Data".

Te datoteke vsebujejo pot do nameščene različice OpenOffice.org in njeno številko. Če je različica **ista** kot ta, ki jo želite namestiti, morate obstoječo najprej odstraniti, nato pa jo ponovno namestiti. Če je različica starejša od trenutne vendar novejša od 1.0.2, lahko izberete nadgradnjo namestitve (glej Nadgradnja obstoječe namestitve).

#### 5.2.1 Namestitev z zgoščenke na platformah UNIX

- 1. Prijavite se v sistem z veljavnim uporabniškim imenom (za enouporabniško namestitev niso potrebne administratorske pravice).
- 2. Zaženite grafični vmesnik X Window.
- 3. Pojdite v namestitveni imenik na zgoščenki CD. Na zgoščenki, ki vsebuje namestitvene pakete za več platform, so le-te razvrščene v imenike:
	- 1. **Solaris/Sparc** za Solaris™ Operating Environment (SPARC® Platform Edition) – Solaris OE (SPARC);
	- 2. **Solaris/Intel** za Solaris™ Operating Environment (x86 Platform Edition) – Solaris OE (x86);
	- 3. **Linux** za sisteme Linux.
- 4. Zaženite namestitveni program iz ukazne lupine z naslednjim ukazom:

./setup

#### 5.2.2 Namestitev iz prenesenega paketa - UNIX

- 1. Prijavite se v sistem z veljavnim uporabniškim imenom (za enouporabniško namestitev niso potrebne administratorske pravice).
- 2. Zaženite grafični vmesnik X Window.
- 3. Pojdite v imenik, kamor ste prenesli namestitveni paket.
- 4. Razpakirajte arhiv v obliki **.tar.gz** v ustrezni začasni imenik. Za to lahko uporabite grafični vmesnik (raziskovalec po datotekah) ali ukazno lupino, v kateri izvršite ukaz tar -xzf Ooo\_1.1.0\_LinuxIntel\_install.tar.gz (Ta ukaz bo ustvaril nov imenik z imenom Ooo\_1.1.0\_LinuxIntel\_install)
- 5. Odprite konzolno okno v seji X (X-session).

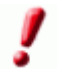

Opomba: Namestitveni program morate zagnati iz seje X (X-session) in **ne** iz ukazne vrstice.

6. Izvršite naslednje ukaze:

```
cd /
```

```
<imenik_z_datotekami>/Ooo_1.1rc3_LinuxIntel_install
./setup
```
#### 5.2.3 Namestitev z zgoščenke na platformah Windows

- 1. Prijavite se v sistem z veljavnim uporabniškim imenom (za enouporabniško namestitev niso potrebne administratorske pravice).
- 2. Pojdite v namestitveni imenik na zgoščenki CD. Na zgoščenki, ki vsebuje namestitvene pakete za več platform, so le-te v mapi **Windows**.
- 3. Izvršite enega od sledečih korakov:
	- Dvokliknite na datoteko **setup.exe**
	- Odprite meni **Start**, izberite **Zaženi (Run)** in vnesite X:\Windows\setup.exe v polje **Odpri (Open)**. **X** predstavlja črko/oznako vašega pogona CD-ROM.
- 4. Kliknite **V redu (OK)**, da zaženete namestitev.

#### 5.2.4 Namestitev iz prenesenega paketa - Windows

- 1. Prijavite se v sistem z veljavnim uporabniškim imenom (za enouporabniško namestitev niso potrebne administratorske pravice).
- 2. Pojdite v imenik, kamor ste prenesli namestitveni paket.
- 3. Odprite arhiv Zip z ustreznim programom (npr. WinZip) in jih razpakirajte (Extract) v poljuben začasni imenik (npr. C:\Temp). Tako boste ustvarili nov imenik z imenom C:\<začasni\_imenik>\OOo\_1.1.0\_Win32Intel\_install
- 4. Pojdite v imenik, ki vsebuje razpakirane programske datoteke.
- 5. Izvršite enega od sledečih korakov:
	- 1. Dvokliknite na **setup.exe**.

2. Odprite meni **Start**, izberite **Zaženi (Run)** in vnesite X:\imenik\setup.exe v polje **Odpri (Open)**.

**X:\imenik** predstavlja ime imenika, kamor ste razpakirali namestitvene datoteke.

6. Kliknite **V redu (OK)**, da zaženete namestitev.

Če med namestitvijo rabite pomoč glede trenutnega pogovornega okna in nastavitev v njem, kliknite gumb **Pomoč (Help)** in nato gumb **Nazaj**, da se vrnete v namestitveni program. Za zapiranje okna s pomočjo NE UPORABLJAJTE gumba X v zgornjem desnem kotu, saj boste z njim zaprli tudi namestitveni program.

#### 5.3.1 Dobrodošli

Prvo pogovorno okno namestitvenega programa vsebuje pozdrav in dobrodošlico.

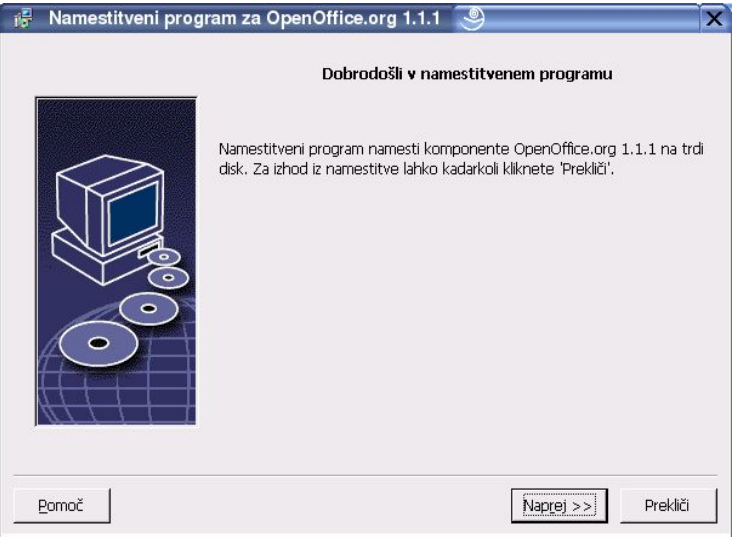

#### Kliknite **Naprej**.

Če namestitveni program na računalniku odkrije že nameščeno različico OpenOffice.org (1.0.2 ali novejšo), vas bo vprašal, ali želite nadgraditi obstoječo namestitev ali izvesti popolnoma novo namestitev.

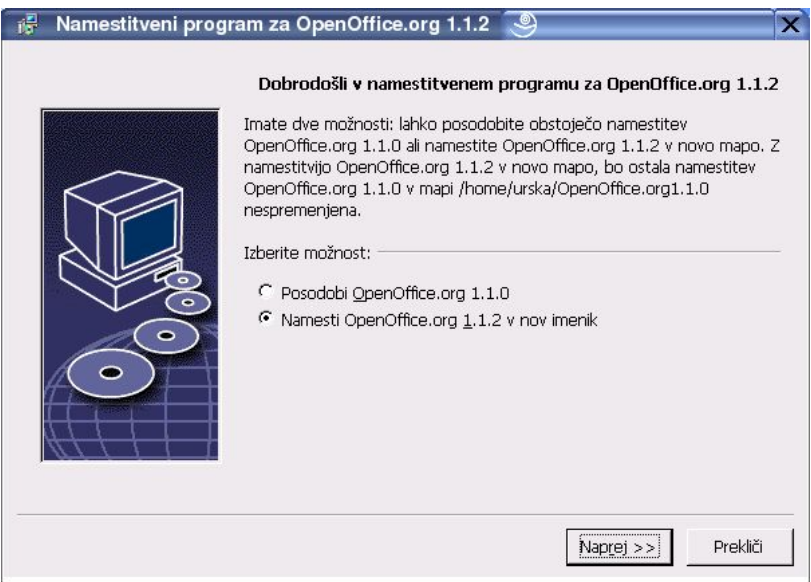

Izberite želeno možnost in kliknite **Naprej**.

#### 5.3.2 Pomembne informacije

V oknu se prikaže vsebina BERIME datoteke, ki je sicer shranjena tudi v namestitvenem imeniku, zato jo lahko odprete in berete tudi kasneje.

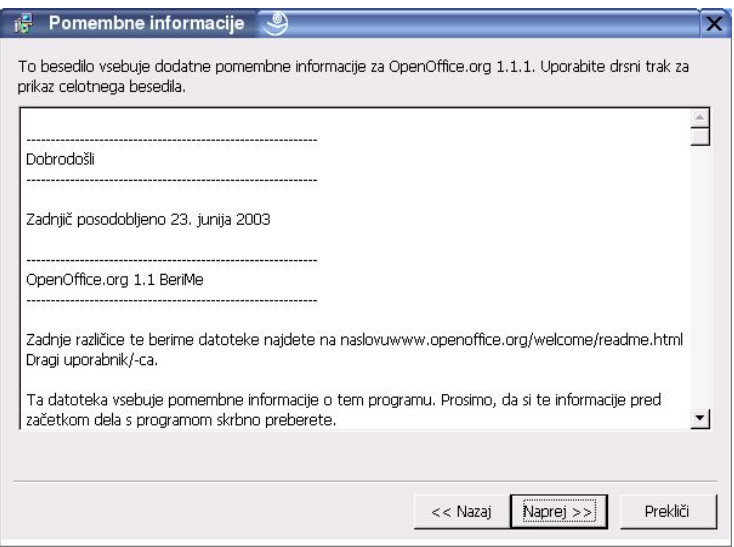

1. Preberite si informacije in kliknite **Naprej**.

#### 5.3.3 Licenčna pogodba

Naslednje pogovorno okno vsebuje licenčno pogodbo. Če le-te ne sprejmete, se OpenOffice.org ne bo namestil.

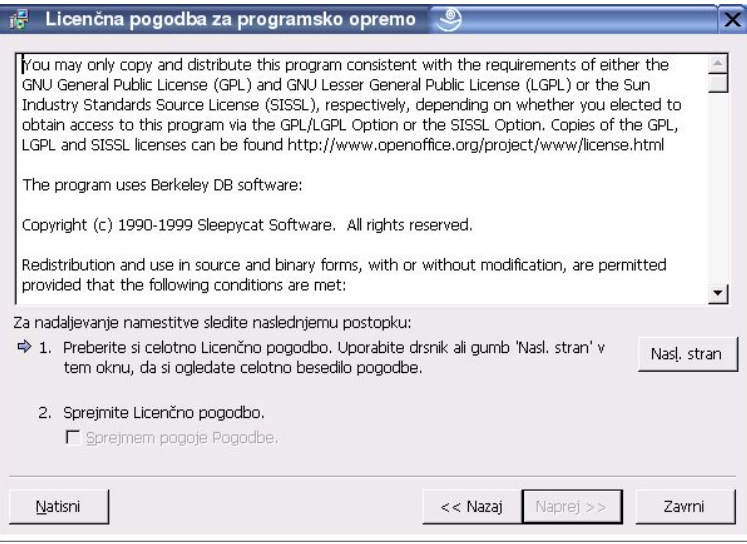

- Preberite si licenčno pogodbo do konca. Če se strinjate s pogoji, izberite možnost **Sprejmem pogoje licenčne pogodbe** in nato **V redu**.
- Če se ne strinjate, izberite **Ne strinjam se**, s čimer boste zapustili namestitveni program.

5.3.4 Uporabniški podatki

Naslednje bo okno **Vnesite uporabniške podatke**.

Tukaj vnesene podatke bo OpenOffice.org uporabil v poljih predlog in dokumentov (Avtor idr...).

Po namestitvi lahko spreminjate in dodajate podatke v tem pogovornem oknu prek menija **Orodja – Možnosti... -** OpenOffice.org – **Uporabniški podatki**.

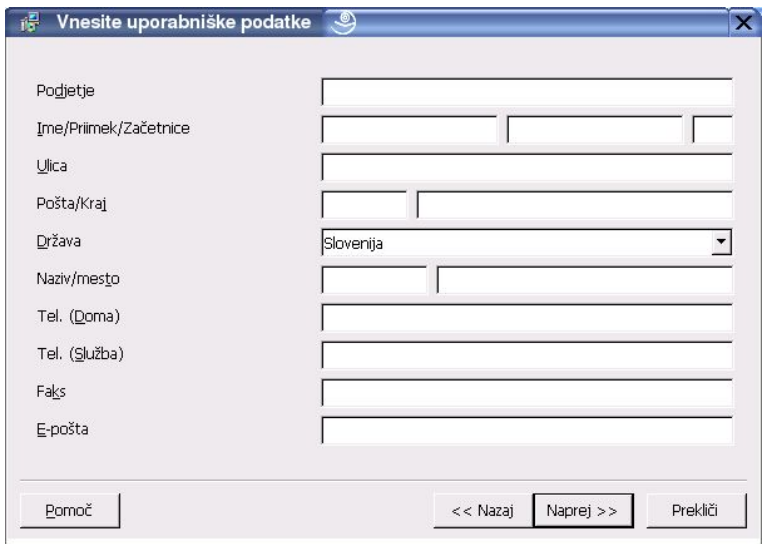

- **Nomedally** Vnesite osebne podatke.
- Kliknite **Naprej**, da nadaljujete z namestitvijo.

V tem pogovornem oknu izberete vrsto namestitve. Če ste prej izbrali Nadgradnjo (posodobitev) obstoječe namestitve, se to okno ne bo pojavilo.

Ocene o potrebnem prostoru na disku so približne in so odvisne od lastnosti hranilnega medija (diska).

Na voljo so naslednje vrste namestitve:

- **Standardna namestitev** priporočena za večino uporabnikov. Namesti vse OpenOffice.org programe in filtre.
- **Namestitev po meri** priporočena za napredne uporabnike. Posamezne komponente, ki jih želite namestiti, si izberete sami.
- **Minimalna namestitev** priporočena za uporabnike z omejenim prostorom na disku. Ta možnost namesti le nujne komponente, brez katerih OpenOffice.org ne bi deloval.

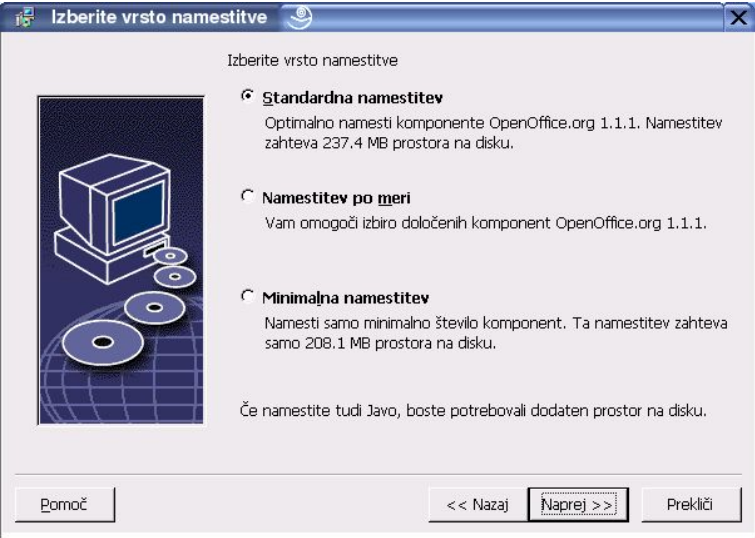

- Izberite želeno vrsto namestitve.
- Kliknite **Naprej**, da nadaljujete z namestitvijo.

Če izberete možnost **Namestitev po meri**, lahko sami izberete module in komponente, ki bodo nameščene.

S klikom na znak plus (+) boste razširili seznam pod imenom modula ali komponente. Kliknite na kategorijo komponente, ki jo želite namestiti. Če le-ta vsebuje neizbrane komponente, bo polje pred kategorijo prikazano polprozorno:

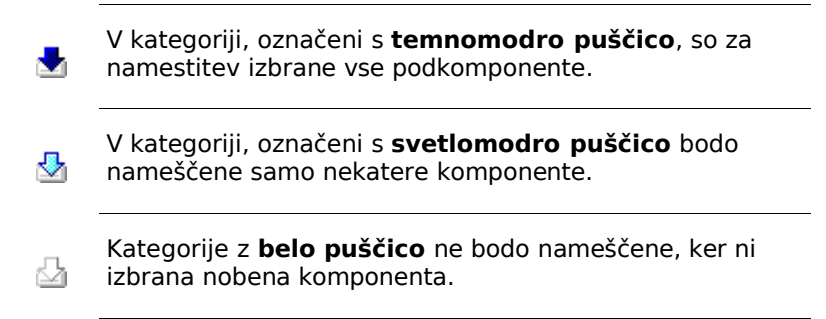

Za povrnitev standardnih namestitvenih možnosti kliknite gumb **Privzeto**.

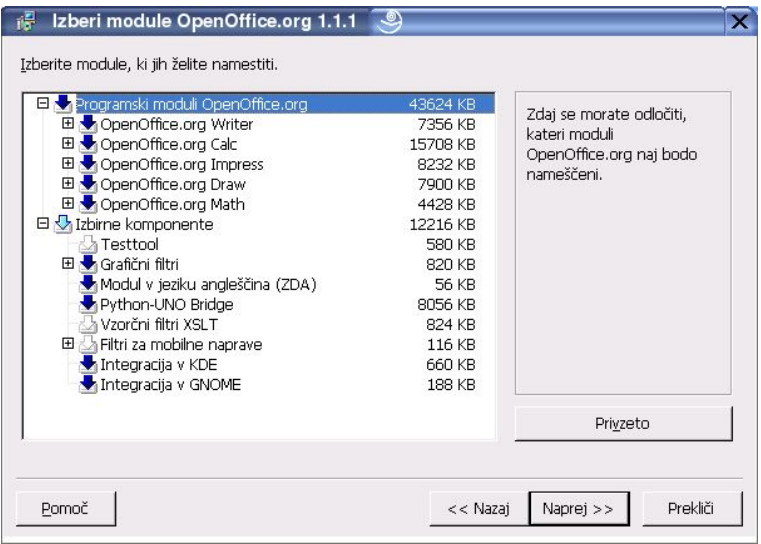

Izberite module in komponente, ki jih želite namestiti.

Kliknite **Naprej**, da nadaljujete z namestitvijo.

#### 5.3.7 Namestitveni imenik

V naslednjem pogovornem oknu boste izbrali imenik, v katerega bo nameščen OpenOffice.org oziroma bodo shranjene njegove programske datoteke. Če delate nadgradnjo/posodobitev namestitve, se to okno ne bo pojavilo.

V oknu so prikazani vsi razpoložljivi pogoni v sistemu. Prikazane prostorske zahteve so približne in so odvisne od lastnosti hranilnega medija.

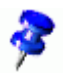

Opomba: To pogovorno okno se v sistemih Windows in Unix/Linux rahlo razlikuje.

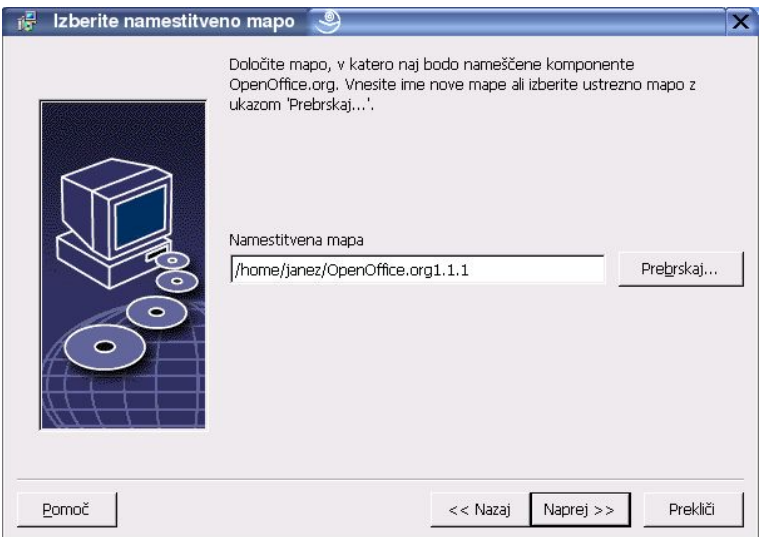

- Vnesite pot do **Namestitvenega imenika** v besedilno polje ali pa kliknite gumb **Prebrskaj** in izberite imenik. Če imenik ne obstaja, ga boste lahko ustvarili na novo.
- Kliknite **Naprej**, da nadaljujete z namestitvijo.

Potem ko izberete vse možnosti namestitve, se bo odprlo še eno pogovorno okno, kjer bodo izbrane možnosti prikazane.

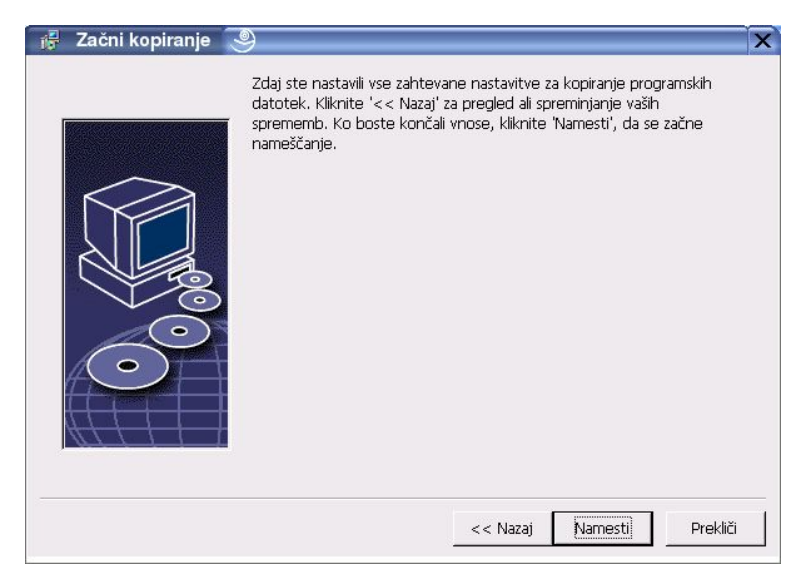

Kliknite **Namesti**, če se strinjate z izbranim in želite nadaljevati z namestitvijo, ali **Nazaj**, da jih spremenite.

#### 5.3.9 Dodelitev datotečnih končnic

V tem pogovornem oknu boste povezali OpenOffice.org z Microsoftovimi datotekami in HTML dokumenti. Ta informacija bo shranjena v vašem operacijskem sistemu.

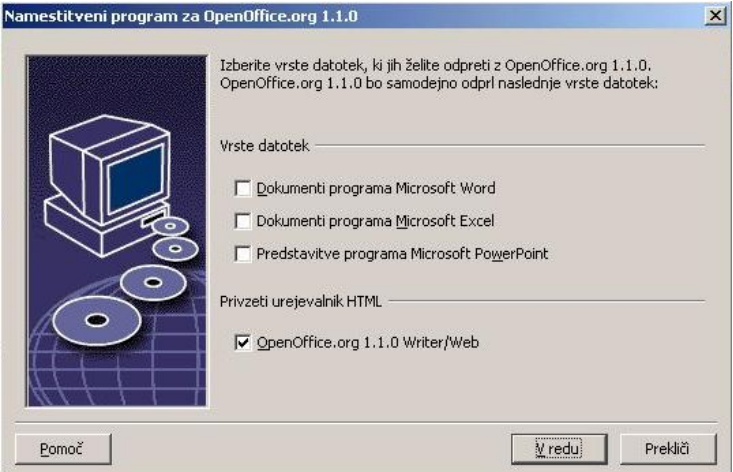

Izberite **Vrste datotek**, ki naj jih odpira OpenOffice.org.

Če ne nameravate uporabljati OpenOffice.org kot izključnega pisarniškega paketa, pustite ta polja **prazna**. (Če jih označite ali pozabite na te nastavitve, jih lahko še vedno spremenite kasneje. Datoteke se namreč zaradi te nastavitve **ne bodo** spremenile, le drugačno ikono bodo dobile. Vse MS Office (.doc, .xls, .ppt) datoteke boste še vedno lahko odpirali s programi Word, Excel in PowerPoint z možnostjo Odpri z... v Raziskovalcu ali pa jih povezali nazaj z Microsoftovimi programi: v Raziskovalcu z desno kliknite na katerokoli datoteko in izberite Odpri z..., tam poiščite ustrezen Microsoftov program in obkljukajte možnost "Vedno odpri s tem programom".)

Ne glede na to ali ta polja označite ali ne, pa boste vseeno lahko odpirali in urejali dokumente programov Microsoft Office v OpenOffice.org.

- Če želite nastaviti OpenOffice.org Writer za privzeti urejevalnik datotek HTML, izberite polje **Privzeti urejevalnik HTML**.
- Kliknite **V redu**.

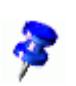

V obstoječi namestitvi lahko nastavite povezave med datotečnimi vrstami, če zaženete namestitveni program in izberete možnost **Popravi** (glej poglavje Spremeni).

#### 5.3.10 Namestitev JRE Java™ Runtime Environment

Naslednje pogovorno okno našteje različice javanskega okolja Java™ Runtime Environment (JRE), ki so že registrirani v vašem sistemu, ali pa vam ponudi možnost namestitve le-tega.

Izberite JRE, ki ga želite uporabljati (priporoča se različica 1.4 ali novejša). Če že imate nameščeni JRE, ni treba dodatno namestiti vključene različice.

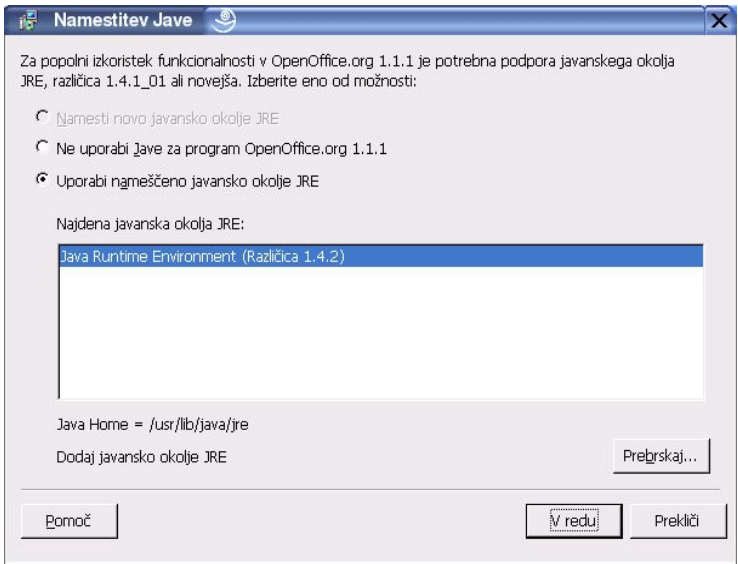

 Če je javansko okolje JRE že v sistemu, izberite želeno različico in kliknite **V redu**.

Potek namestitve bo prikazan v obliki odstotkov in približnega preostalega časa namestitve.

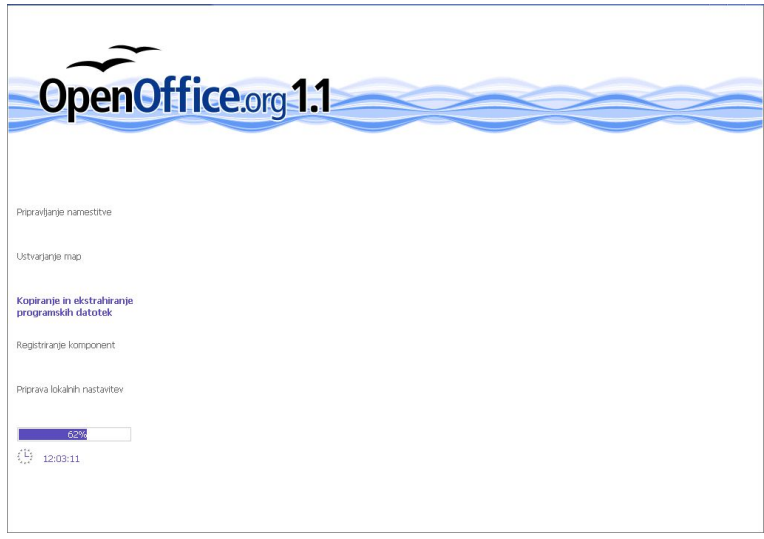

5.3.12 Zaključevanje namestitve

Po zaključku namestitvenega postopka bo prikazano še zadnje pogovorno okno.

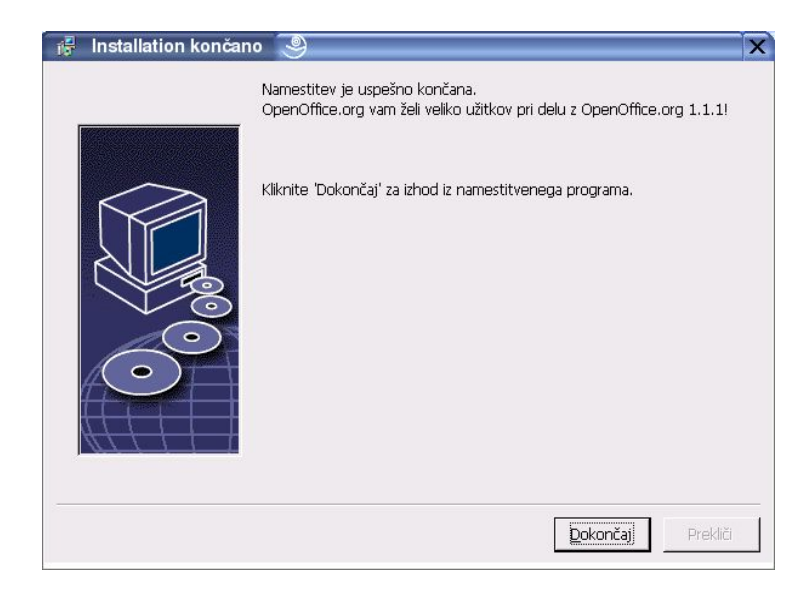

Kliknite **Dokončaj**, da zaključite namestitev.

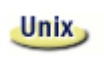

Od vašega okenskega upravitelja je odvisno, ali se boste po končani namestitvi morali odjaviti in ga ponovno zagnati.

#### 5.3.13 Prvi zagon OpenOffice.org

Pojdite v imenik **{namestitev}/program** ali v lokalni imenik OpenOffice.org v domačem imeniku, in vnesite:

./soffice

Lahko pa dodate imenik **{namestitev}/program** v programsko pot in nato z ukazom "soffice" odprete OpenOffice.org iz kateregakoli imenika.

#### Linux,

Za nastavitev privzetega tiskalnika za OpenOffice.org poženite program **spadmin** kot je opisano v Dodatku. Po končani namestitvi v okolju **Solaris OE** se odjavite in ponovno prijavite, da posodobite integracijo OpenOffice.org v CDE.

Ikone za zagon OpenOffice.org so dodane v meni **Start** v mapi programs**/**OpenOffice.org 1.1.

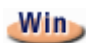

Med namestitvijo se v mapo Autostart doda povezava na OpenOffice.org Quickstarter, pripomoček za hitrejši zagon OpenOffice.org. Ta se bo v sistemski vrstici pojavil takoj po prijavi v sistem. Z desnim klikom na njegovo ikono v sistemski vrstici lahko izberete program OpenOffice.org, ki ga želite odpreti.

Za dodatne informacije o tem pripomočku si oglejte Pomoč.

Informacije o zagonu OpenOffice.org z ukaznimi parametri so dodane v Dodatku.

### 6 Večuporabniška in omrežna namestitev

Namestitev OpenOffice.org za več uporabnikov v omrežje je dvostopenjski postopek:

- 1. **Namestitev na strežnik –** izvede jo sistemski administrator z ukazom **setup -net**. OpenOffice.org datoteke se kopirajo v imenik z dovoljenji za branje in izvajanje (read in execute) za vse uporabnike.
- 2. **Uporabniška namestitev –** vsak uporabnik dodatno namesti kopijo OpenOffice.org v svoj domači imenik ali namesti samo uporabniške datoteke. Zadnja možnost se imenuje **Namestitev na delovno postajo** in zahteva dostop do Strežniške namestitve, od koder se zaganja OpenOffice.org.

#### 6.1 Namestitev na strežnik

Strežniška namestitev ni samostoječa različica OpenOffice.org. Preden lahko uporabljate OpenOffice.org, **morate** izvesti še namestitev na delovno postajo (glej Namestitev na delovno postajo).

#### 6.1.1 Zahteve za namestitev

Strežniška namestitev OpenOffice.org programov zahteva približno 250 MB prostora na disku. Začasne namestitvene datoteke, ki se uporabijo le med namestitvijo, potrebujejo še dodatnega 20 MB prostora. Te začasne datoteke se po namestitvi samodejno odstranijo. Na sistemih UNIX (R) se med namestitvijo rezervira 80 MB izmenjevalnega pomnilnika (swap) in kasneje sprosti.

#### 6.1.2 Začetek namestitve

Namestitev z zgoščenke na platformah UNIX

- 1. Prijavite se kot **sistemski administrator**.
- 2. Zaženite grafični vmesnik XWindow.
- 3. Pojdite v imenik z datotekami na zgoščenki. Na zgoščenki za več platform so datoteke razvrščene v naslednje imenike:
	- 1. **Solaris/Sparc** za Solaris™ Operating Environment (SPARC® Platform Edition) – Solaris OE (SPARC);
	- 2. **Solaris/Linux** za Solaris™ Operating Environment (x86 Platform Edition) – Solaris OE (x86);
	- 3. **Linux** (za Linux).
- 4. Zaženite namestitveni skript z ukazom: ./setup -net

Linux,

Opomba: Za sisteme Linux obstaja samodejni namestitveni skript z imenom **install**. Tega lahko uporabite namesto ukaza "setup -net" za standardno namestitev.

Namestitev iz prenesenega paketa na platforme UNIX

- 1. Prijavite se kot **sistemski administrator**.
- 2. Zaženite grafični vmesnik XWindow.
- 1. Pojdite v imenik z datotekami.
- 2. Zaženite namestitveni program z ukazom: ./setup -net

Linux,

Opomba: Za sisteme Linux obstaja samodejni namestitveni skript z imenom **install**. Tega lahko uporabite namesto ukaza "setup -net" za standardno namestitev.

Namestitev z zgoščenke na platformah Windows

- 1. Prijavite se kot **sistemski administrator**.
- 2. Odprite meni **Start**, izberite **Zaženi (Run)** in vnesite X:\Windows\setup.exe-net v polje **Odpri (Open)**.

**X** je črka vašega pogona CD-ROM.

3. Kliknite **V redu (OK)**, zaženete namestitev.

Namestitev iz prenesenega paketa na platformah Windows

- 1. Prijavite se kot **sistemski administrator**.
- 2. Odprite meni **Start**, izberite **Zaženi (Run)** in vnesite X:\imenik\setup.exe-net v polje **Odpri (Open)**. **X:\imenik** je tisti imenik, kjer so shranjene razpakirane

prenesene datoteke.

3. Kliknite **V redu (OK)**, da zaženete namestitev.
Pri posodobitvi oz. nadgradnji obstoječe OpenOffice.org namestitve boste morda morali povedati namestitvenemu programu, kje so shranjene prejšnje različice.

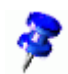

Če namestitveni program samodejno ne ugotovi, da imate že nameščeno starejšo različico, ga zaženite iz ukazne vrstice s parametrom **-update**:

./<setup>-net-update:<obstoječa\_strež\_namest>

kjer je **<setup>** ime rutine, ki naj bo zagnana (glej zgoraj), **<obstoječa\_strež\_ namest>** pa polna pot do obstoječe strežniške namestitve OpenOffice.org.

## 6.1.3 Namestitveni postopek

# Dobrodošli

Prvo okno po zagonu namestitve je namenjeno dobrodošlici in pozdravu.

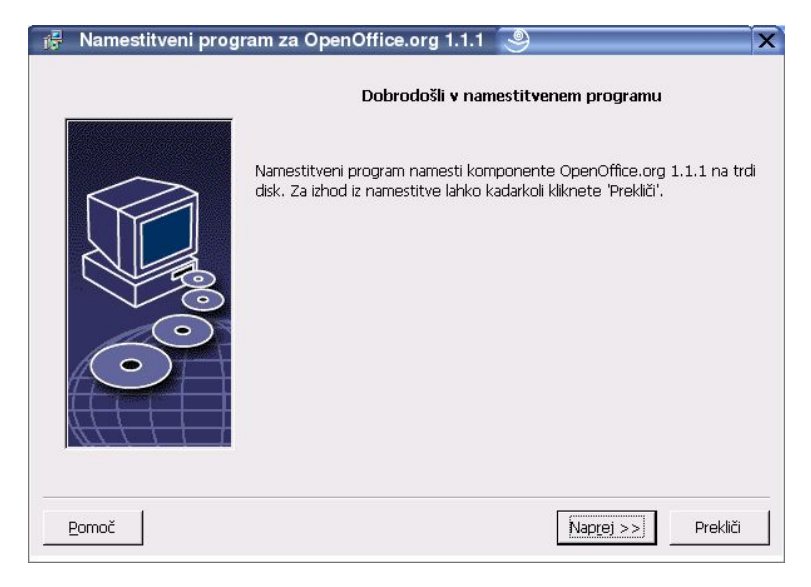

Kliknite **Naprej**.

Če namestitveni program odkrije obstoječo različico OpenOffice.org (1.0.2 ali novejšo), vas bo vprašal, ali želite posodobiti namestitev ali jo izvesti popolnoma na novo.

1. Izberite možnost in kliknite **Naprej**.

Pomembne informacije

Datoteka BERIME, ki je sicer shranjena tudi v namestitvenem imeniku kot navadna (txt) datoteka, je tukaj prikazana v pogovornem oknu.

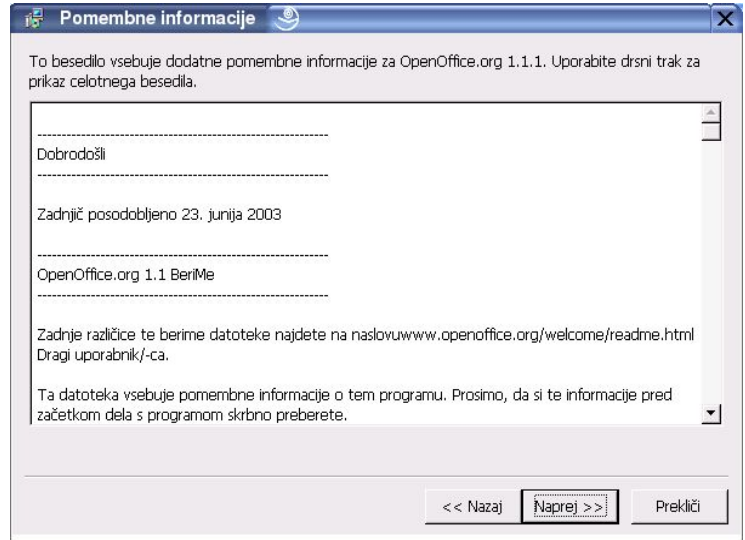

Preberite si informacije in kliknite **Naprej**.

# Licenčna pogodba

Naslednje pogovorno okno vsebuje licenčno pogodbo. Če le-te ne sprejmete, OpenOffice.org programi ne bodo nameščeni.

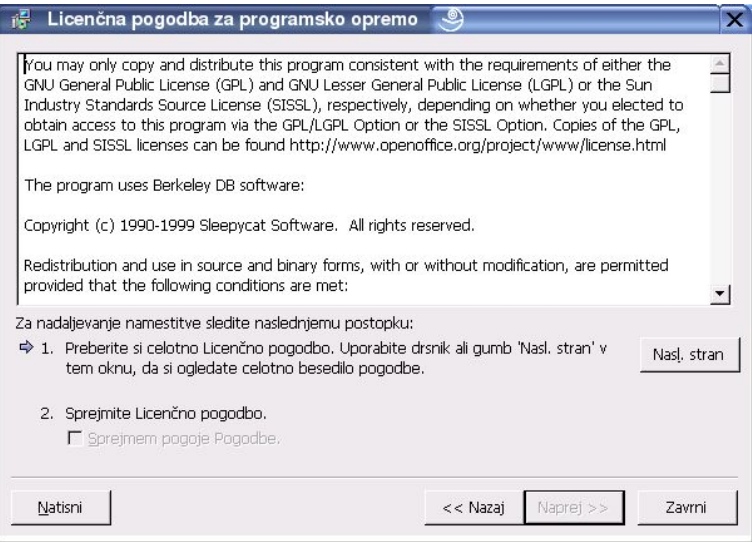

- V celoti si preberite licenčno pogodbo. Če se z njo strinjate, označite polje **Sprejmem pogoje licenčne pogodbe** in kliknite **V redu**.
- Če se ne strinjate, izberite **Ne strinjam se**, s čimer boste zaprli program.

#### Vrsta namestitve

V tem pogovornem oknu boste izbrali vrsto namestitve, ki jo želite izvesti. To okno se ne pojavi, če ste prej izbrali možnost posodobitve oz. nadgradnje obstoječega programa.

Naštete prostorske zahteve so samo približne in so odvisne od lastnosti hranilnega medija (diska).

Na voljo so naslednje vrste namestitve:

 **Standardna namestitev –** priporočena večini uporabnikov. Namesti vse potrebne OpenOffice.org programe in filtre.

- **Namestitev po meri –** priporočena za napredne uporabnike. Omogoča ročno izbiro posameznih komponent.
- **Minimalna namestitev –** priporočena uporabnikom s prostorskimi omejitvami. Ta možnost bo namestila le nujne komponente, brez katerih OpenOffice.org ne bo deloval.

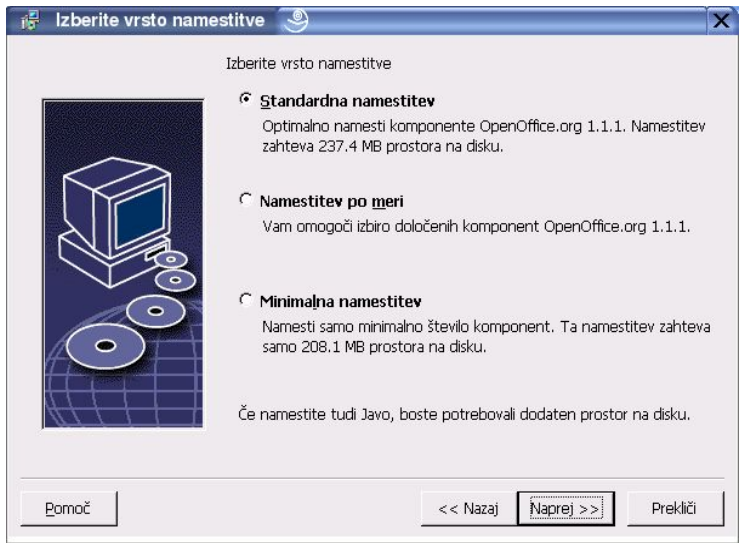

Izberite **Namestitev po meri**.

Namestite vse OpenOffice.org komponente med strežniško namestitvijo, zato da bo lahko pri namestitvi na delovno postajo vsak uporabnik izbiral lastne komponente.

Kliknite **Naprej**, da nadaljujete z namestitvijo.

### Izbor komponent

Če izberete možnost Namestitev po meri, lahko sami izberete module in komponente, ki bodo nameščene.

S klikom na znak plus (+) boste razširili seznam pod imenom modula ali komponente. Kliknite na kategorijo komponente, ki jo želite namestiti. Če le-ta vsebuje neizbrane komponente, bo polje pred kategorijo prikazano polprozorno:

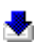

V kategoriji, označeni s **temnomodro puščico**, so za namestitev izbrane vse podkomponente.

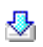

V kategoriji, označeni s **svetlomodro puščico** bodo nameščene samo nekatere komponente.

Ā.

Kategorije z **belo puščico** ne bodo nameščene, ker ni izbrana nobena komponenta.

Za povrnitev na standardne možnosti kliknite gumb **Privzeto**.

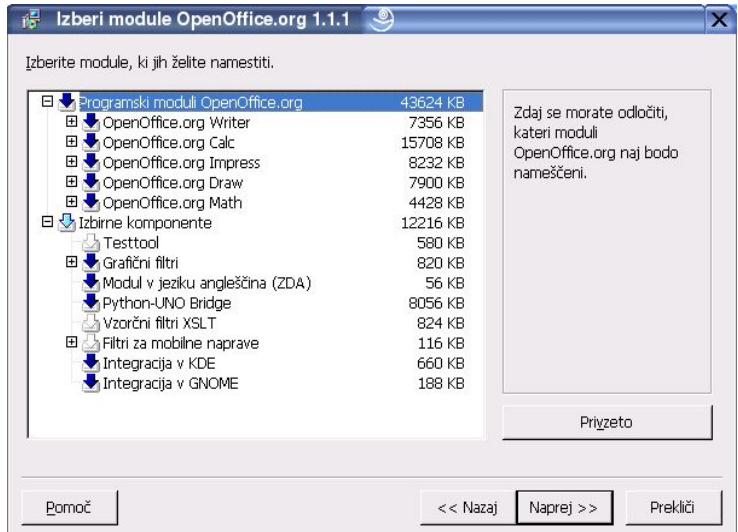

- Izberite želene module in komponente.
- Kliknite **Naprej**, da nadaljujete z namestitvijo.

#### Namestitveni imenik

V naslednjem pogovornem oknu boste izbrali imenik, v katerega bo nameščen OpenOffice.org oziroma bodo shranjene njegove programske datoteke. Če delate nadgradnjo/posodobitev namestitve, se to okno ne bo pojavilo.

V oknu so prikazani vsi razpoložljivi pogoni v sistemu. Prikazane prostorske zahteve so približne in so odvisne od lastnosti hranilnega medija (diska).

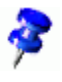

Opomba: To pogovorno okno se v sistemih Windows in Unix/Linux rahlo razlikuje.

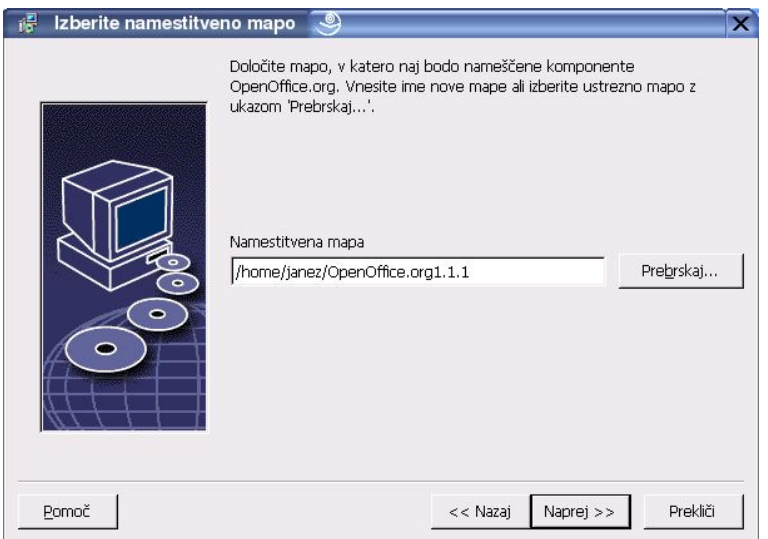

- Vnesite pot do **Namestitvenega imenika** v besedilno polje ali pa kliknite gumb **Prebrskaj** in izberite imenik. Če imenik ne obstaja, ga boste lahko ustvarili na novo.
- Kliknite **Naprej**, da nadaljujete z namestitvijo.

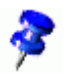

Preverite, ali ima imenik, ki ste ga izbrali za strežniško namestitev, ustrezna dovoljenja za branje (read) in izvajanje (execute) za vse uporabnike, da bodo le-ti lahko izvedli namestitev na delovno postajo.

## Namestitev JRE Java™ Runtime Environment

Naslednje pogovorno okno našteje različice javanskega okolja Java™ Runtime Environment (JRE), ki so že registrirani v vašem sistemu, ali pa vam ponudi možnost namestitve le-tega.

Izberite JRE, ki ga želite uporabljati (priporoča se različica 1.4 ali novejša). Če že imate nameščeni JRE, ni treba dodatno namestiti vključene različice.

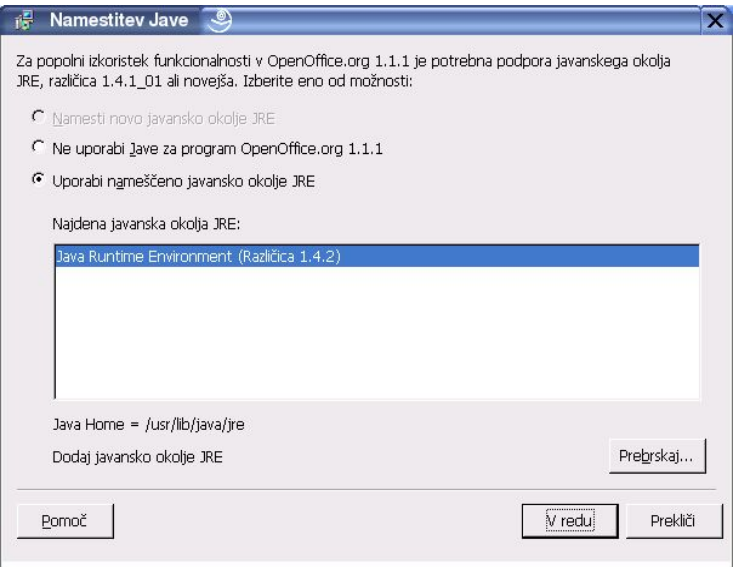

 Če je javansko okolje JRE že v sistemu, izberite želeno različico in kliknite **V redu**.

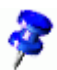

Nameščeno okolje JRE je v skupni rabi vseh uporabnikov. Če le-tega ne namestite v tej fazi, ga bodo lahko kasneje namestili uporabniki sami pri namestitvi na svojo delovno postajo.

Pregled namestitvenih možnosti

Potem ko izberete vse možnosti namestitve, se bo odprlo še eno pogovorno okno, kjer bodo izbrane možnosti prikazane.

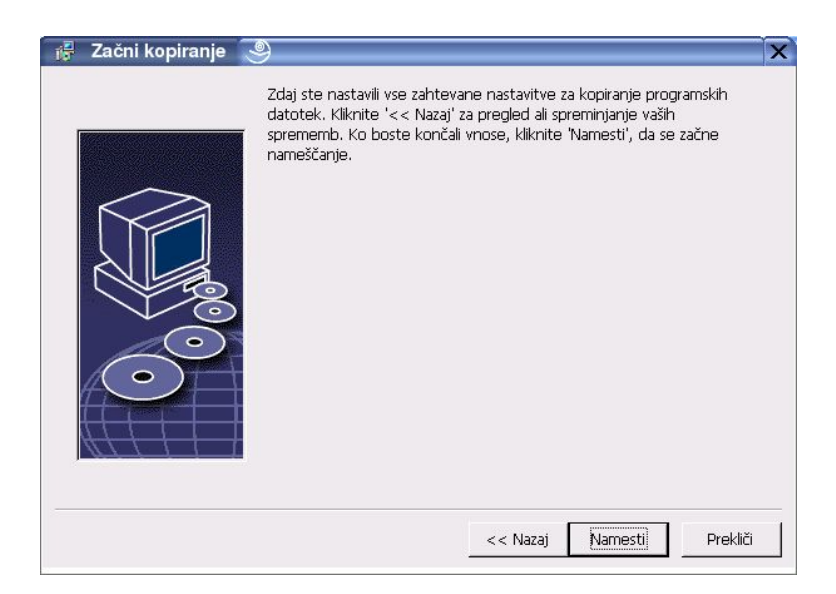

 Kliknite **Namesti**, če se strinjate z izbranim in želite nadaljevati z namestitvijo, ali **Nazaj**, da jih spremenite.

### Kopiranje datotek

Potek namestitve bo prikazan v obliki odstotkov in približen preostali čas namestitve.

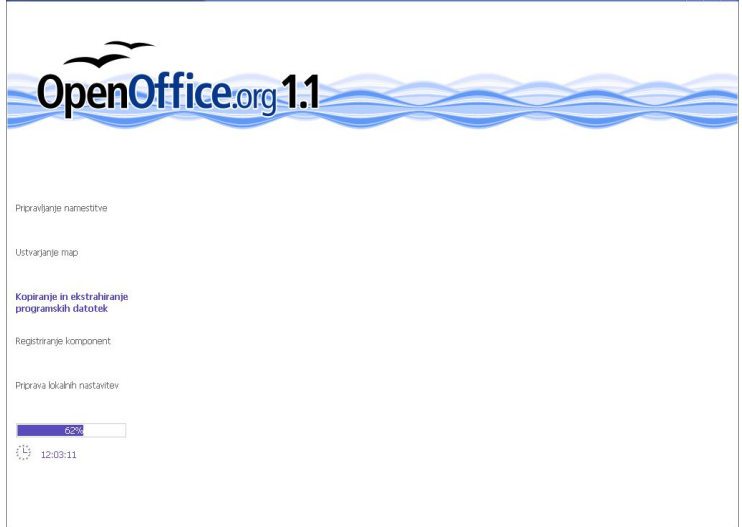

# Zaključevanje namestitve

Po zaključku namestitvenega postopka bo prikazano še zadnje pogovorno okno.

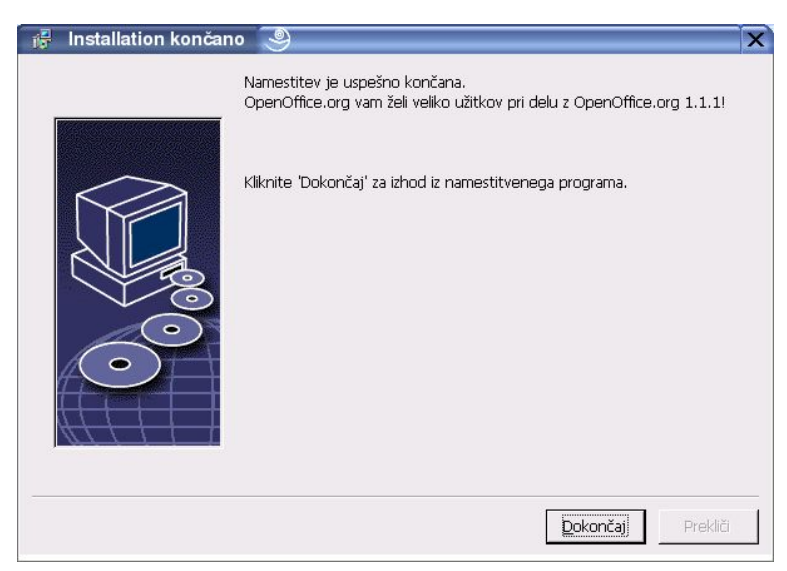

Kliknite **Dokončaj**, da zaključite namestitev.

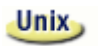

Od vašega okenskega upravitelja je odvisno, ali se boste po končani namestitvi morali odjaviti in ga ponovno zagnati.

Sedaj lahko vsak uporabnik izvede **Namestitev na delovno postajo**, s katero bo kopiral potrebne datoteke na svoj domači imenik ali lokalni disk. Namestitev delovne postaje je opisana v naslednjem poglavju.

Če nameravati izvesti večje število namestitev iz iste strežniške namestitve, lahko izključite pogovorno okno za registracijo izdelka, ki se pojavi, ko uporabnik drugič odpre OpenOffice.org. Podrobnosti si oglejte v Dodatku.

# 6.2 Namestitev na delovno postajo

Preden lahko zaženete OpenOffice.org iz omrežne namestitve, morate izvesti še kratko **namestitev na delovno postajo**. Vsaka takšna namestitev zahteva dostop do glavnih komponent OpenOffice.org v osrednji strežniški namestitvi.

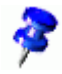

Pri posodobitvi obstoječe strežniške namestitve bodo uporabniki samodejno obveščeni o posodobljeni namestitvi, hkrati pa bodo posodobili tudi lastno namestitev na delovni postaji.

#### 6.2.1 Zahteve za namestitev

Namestitev na delovno postajo zahteva najmanj 20 MB prostega prostora.

#### 6.2.2 Začetek namestitve

Preden namestite OpenOffice.org na delovno postajo morate namestiti OpenOffice.org na strežnik. Preberite si Namestitev na strežnik.

Na sistemih z že nameščenim OpenOffice.org odprite eno od sledečih datotek.

- **.sversionrc** (sistemi **UNIX**)
- **sversion.ini** (sistemi **Windows**).

Na sistemih **Windows NT/2000** in **Win9x** z več uporabniki se datoteka sversion.ini nahaja v mapi "C:\Program Files and Settings\{uporabnikovo\_ime}\Application Data".

Te datoteke vsebujejo številko različice nameščenega OpenOffice.org in natančno pot do nje. Če je različica nameščenega OpenOffice.org **identična** različici, ki jo želite namestiti, morate najprej odstraniti (uninstall) obstoječo namestitev, nato pa jo ponovno namestiti. Če je obstoječa namestitev različica 1.0.2 ali novejša, lahko izberete nadgradnjo oz. posodobitev namestitve (glej poglavje Nadgradnja obstoječe namestitve).

Namestitev na platforme UNIX

- 1. Prijavite se z veljavnim **uporabniškim imenom**.
- 2. Zaženite grafični vmesnik XWindow.
- 3. Pojdite v podimenik **program** v namestitvenem imeniku **strežniške namestitve**. Pri tem **NE** uporabljajte izvirne namestitvene datoteke.
- 4. Zaženite namestitveni skript z ukazom:

```
./setup
```
Alternativna metoda za uporabnike sistemov Linux je prek grafičnega upravitelja datotek, kot je Konqueror (KDE) ali Nautilus (Gnome), v katerem kliknete na datoteko setup.

Poskusite lahko tudi s kombinacijo tipk <Alt+F2> in nato v okno vnesete ukaz '<strež\_namest>/setup' in kliknete 'Run'.

#### Namestitev na platformah Windows

- 1. Prijavite se z veljavnim **uporabniškim imenom**.
- 2. Pojdite v podimenik **program** v namestitvenem imeniku **strežniške namestitve**. Pri tem **NE** uporabljajte izvirne namestitvene datoteke.
- 3. Naredite enega od naslednjih korakov:
	- 1. Dvokliknite na datoteko setup.exe.
	- 2. Odprite meni **Start**, izberite **Zaženi (Run)** in vnesite {namestitev}\program\setup.exe v polje **Odpri (Open)**.

Pri tem je **{namestitev}** tisti imenik na strežniku, kjer je nameščen OpenOffice.org.

4. Kliknite **V redu**, da zaženete namestitev na delovno postajo.

# 6.2.3 Namestitveni postopek

# Dobrodošli

Prvo pogovorno okno namestitvenega programa vsebuje pozdrav in dobrodošlico.

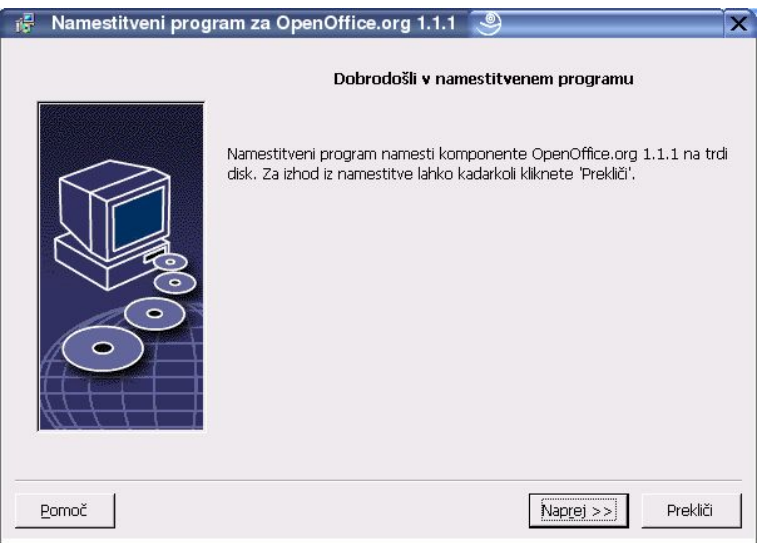

#### Kliknite **Naprej.**

Če namestitveni program na računalniku odkrije že nameščeno različico OpenOffice.org (1.0.2 ali novejšo), vas bo vprašal, ali želite nadgraditi obstoječo namestitev ali izvesti popolnoma novo namestitev.

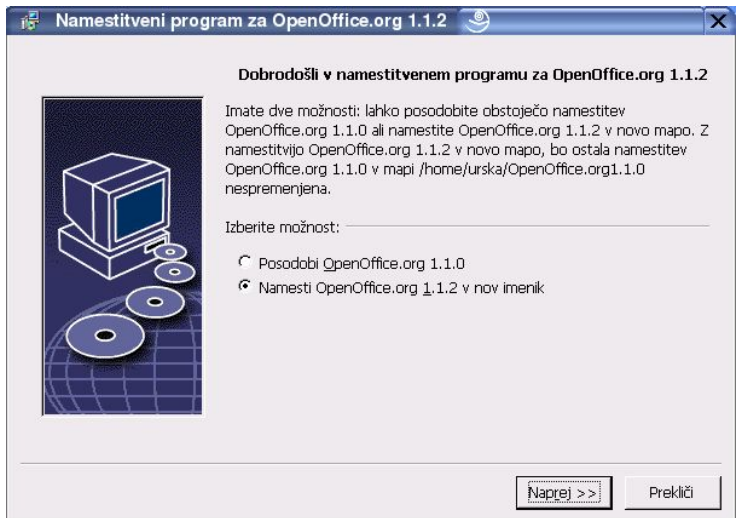

Izberite želeno možnost in kliknite **Naprej**.

# Pomembne informacije

V oknu se prikaže vsebina BERIME datoteke, ki je sicer shranjena tudi v namestitvenem imeniku, zato jo lahko odprete in berete tudi kasneje.

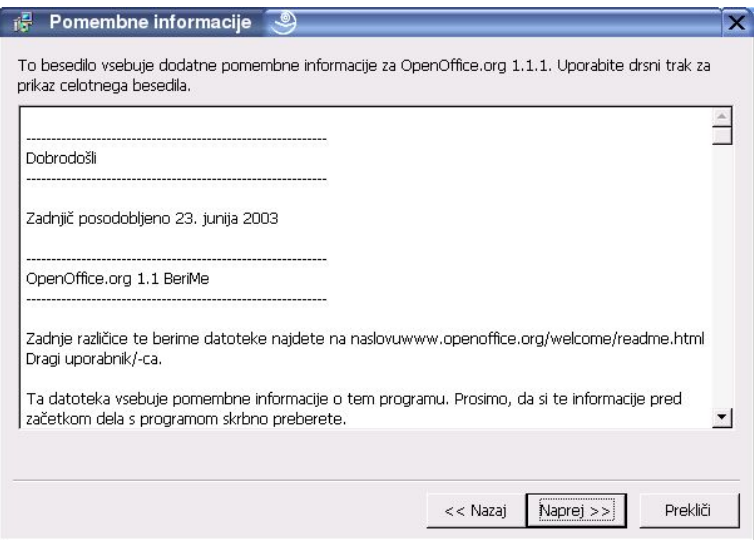

1. Preberite si informacije in kliknite **Naprej**.

Licenčna pogodba

Naslednje pogovorno okno vsebuje licenčno pogodbo. Če le-te ne sprejmete, OpenOffice.org programi ne bodo nameščeni.

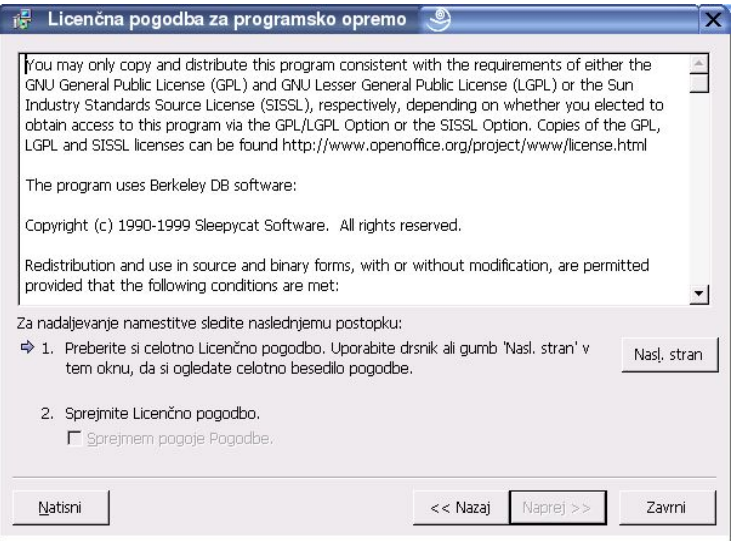

- V celoti si preberite licenčno pogodbo. Če se z njo strinjate, označite polje **Sprejmem pogoje licenčne pogodbe** in kliknite **V redu**.
- Če se ne strinjate, izberite **Ne strinjam se**, s čimer boste zaprli program.

Naslednje bo okno **Vnesite uporabniške podatke**.

Tukaj vnesene podatke bo OpenOffice.org uporabil v poljih predlog in dokumentov (Avtor idr...).

Po namestitvi lahko spreminjate in dodajate podatke v tem pogovornem oknu prek menija **Orodja – Možnosti... -** OpenOffice.org – **Uporabniški podatki**.

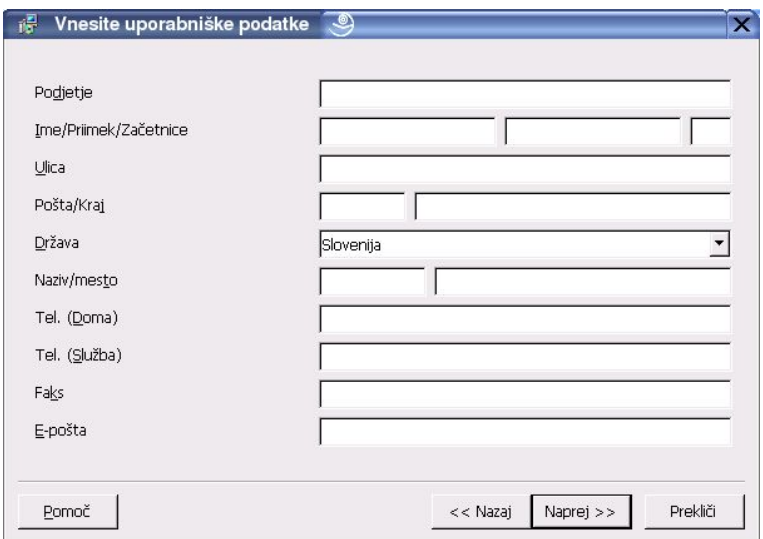

- **Nomedational Vnesite osebne podatke.**
- Kliknite **Naprej**, da nadaljujete z namestitvijo.

# Vrsta namestitve

Če boste namesto spodaj opisanega pogovornega okna videli okno z možnostmi za Standardno namestitev, Namestitev po meri in Minimalno namestitev, ga zaprite in ponovno zaženite namestitveni program iz podimenika **program** na strežniški namestitvi.

**Namestitev na delovno postajo** bo lokalno namestilo le uporabniške datoteke, zahteva pa dostop do strežniške namestitve OpenOffice.org.

**Lokalna namestitev** namesti celotno kopijo OpenOffice.org lokalno. Rezultat tega je namestitev OpenOffice.org, za katero ne potrebujete dostopa do strežniške namestitve.

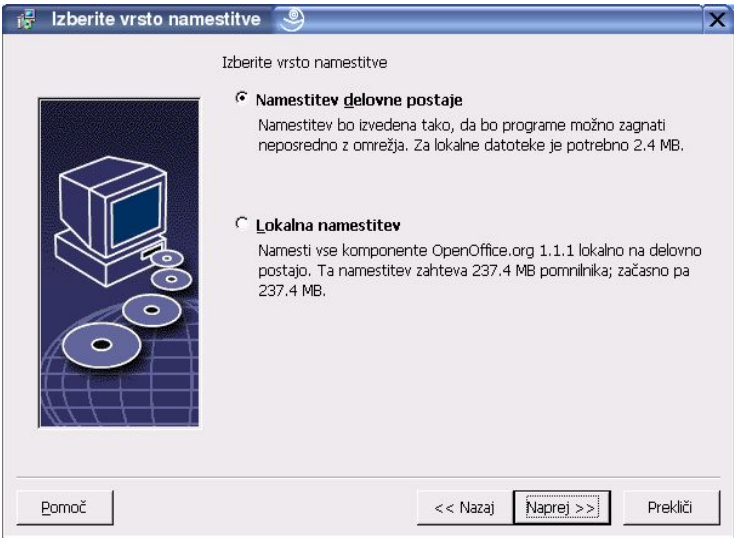

- Izberite **Namestitev na delovno postajo** kot vrsto namestitve. Vsak uporabnik bo na svoji delovni postajo moral izvesti lastno namestitev.
- Kliknite **Naprej**, da nadaljujete namestitev.

### Namestitveni imenik

V naslednjem pogovornem oknu boste izbrali imenik, v katerega bo nameščen OpenOffice.org oziroma bodo shranjene njegove programske datoteke. Če delate nadgradnjo/posodobitev namestitve, se to okno ne bo pojavilo.

V oknu so prikazani vsi razpoložljivi pogoni v sistemu. Prikazane prostorske zahteve so približne in so odvisne od lastnosti hranilnega medija (diska).

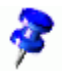

Opomba: To pogovorno okno se v sistemih Windows in Unix/Linux rahlo razlikuje.

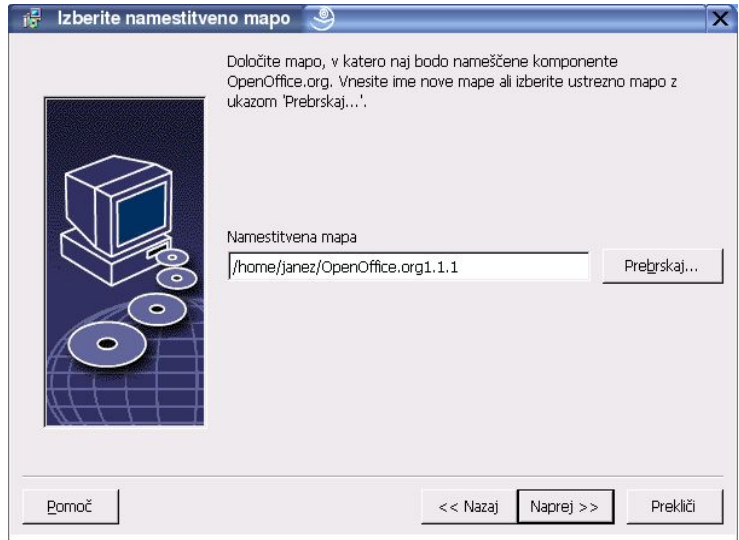

- Vnesite pot do **Namestitvenega imenika** v besedilno polje ali pa kliknite gumb **Prebrskaj** in izberite imenik. Če imenik ne obstaja, ga boste lahko ustvarili na novo.
- Kliknite **Naprej**, da nadaljujete z namestitvijo.

Pregled namestitvenih možnosti

Potem ko izberete vse možnosti namestitve, se bo odprlo še eno pogovorno okno, kjer bodo izbrane možnosti prikazane.

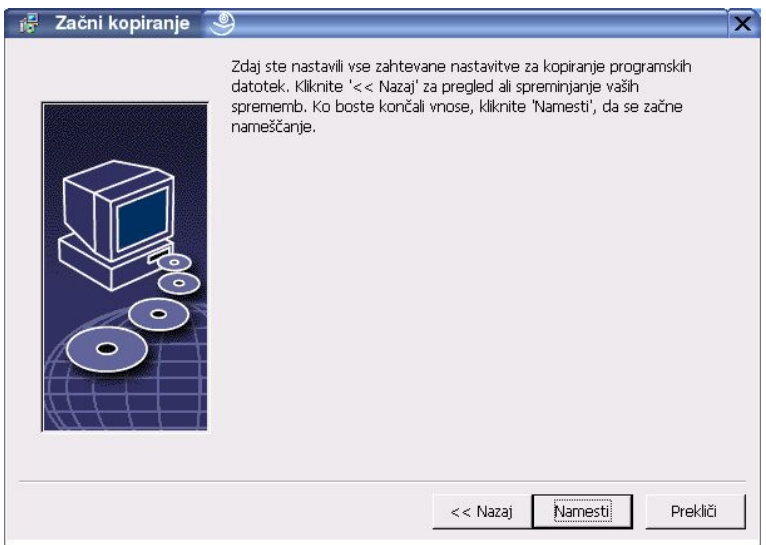

 Kliknite **Namesti**, če se strinjate z izbranim in želite nadaljevati z namestitvijo, ali **Nazaj**, da jih spremenite.

Dodelitev datotečnih končnic

V tem pogovornem oknu boste povezali OpenOffice.org z Microsoftovimi datotekami in HTML dokumenti. Ta informacija bo shranjena v vašem operacijskem sistemu.

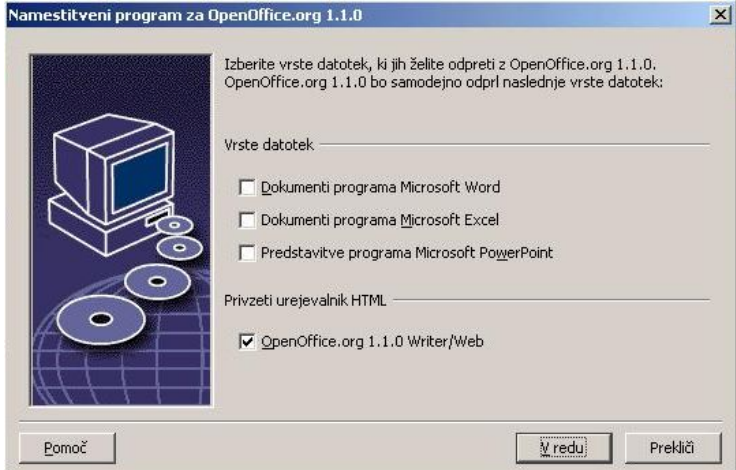

Izberite **Vrste datotek**, ki naj jih odpira OpenOffice.org.

Če ne nameravate uporabljati OpenOffice.org kot izključnega pisarniškega paketa, pustite ta polja **prazna**. (Če jih označite ali pozabite na te nastavitve, jih lahko še vedno spremenite kasneje. Datoteke se namreč zaradi te nastavitve **ne bodo** spremenile, le drugačno ikono bodo dobile. Vse MS Office (.doc, .xls, .ppt) datoteke boste še vedno lahko odpirali s programi Word, Excel in PowerPoint z možnostjo Odpri z... v Raziskovalcu oziroma jih povezali nazaj z Microsoftovimi programi: v Raziskovalcu z desno kliknite na katerokoli datoteko in izberite Odpri z... tam poiščite ustrezen Microsoftov program in obkljukajte možnost "Vedno odpri s tem programom".)

Ne glede na to ali ta polja označite ali ne, pa boste vseeno lahko odpirali in urejali dokumente programov Microsoft Office v OpenOffice.org.

- Če želite nastaviti OpenOffice.org Writer za privzeti urejevalnik datotek HTML, izberite polje **Privzeti urejevalnik HTML**.
- Kliknite **V redu**.

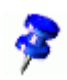

V obstoječi namestitvi lahko nastavite povezave med datotečnimi vrstami, če zaženete namestitveni program in izberete možnost **Popravi** (glej poglavje Spremeni).

# Java™ Runtime Environment

Če javansko okolje Java™ Runtime Environment (JRE) ni bilo nameščeno med strežniško namestitvijo, ga lahko namestite sedaj.

# Kopiranje datotek

Potek namestitve bo prikazan v obliki odstotkov in približnega preostalega časa namestitve.

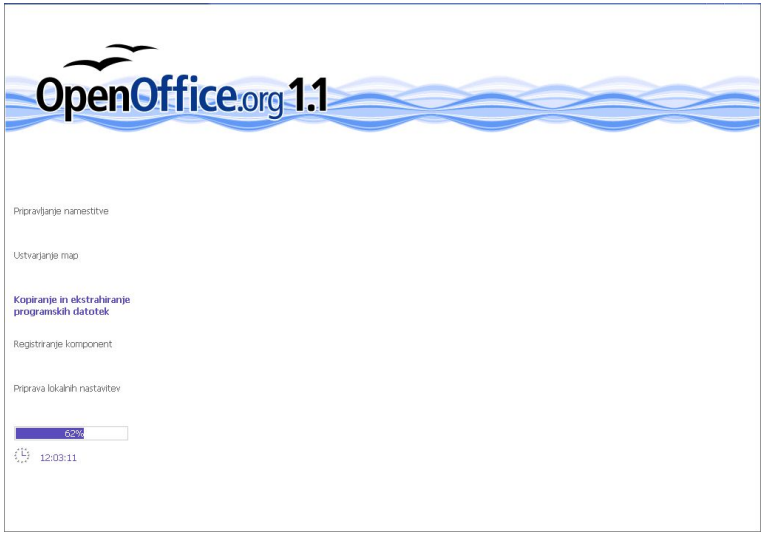

# Zaključevanje namestitve

Po zaključku namestitvenega postopka bo prikazano še zadnje pogovorno okno.

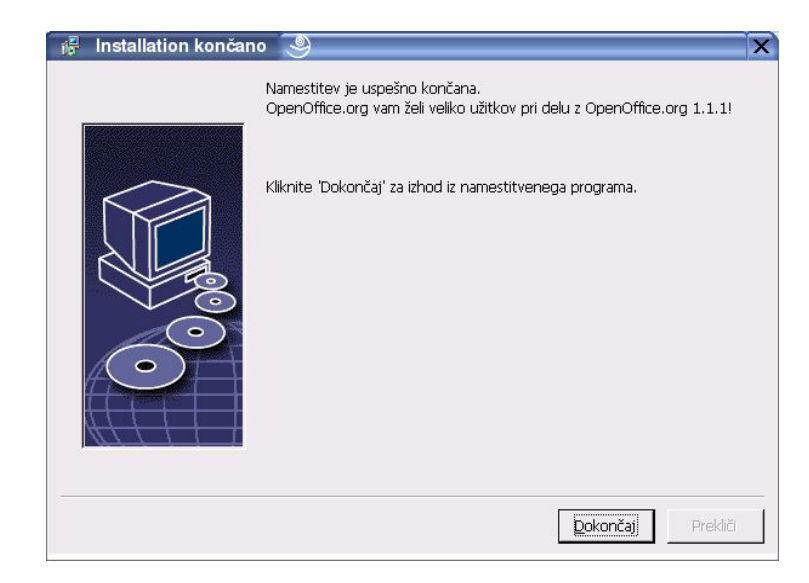

Kliknite **Dokončaj**, da zaključite namestitev.

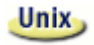

Od vašega okenskega upravitelja je odvisno, ali se boste po končani namestitvi morali odjaviti in ga ponovno zagnati.

# Prvi zagon OpenOffice.org

Pojdite v imenik **{namestitev}/program** ali v lokalni imenik OpenOffice.org v domačem imeniku in vnesite:

./soffice

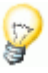

Lahko pa dodate imenik **{namestitev}/program** v programsko pot in nato z ukazom "soffice" odprete OpenOffice.org iz kateregakoli imenika.

Za nastavitev privzetega tiskalnika za OpenOffice.org poženite program **spadmin** kot je opisano v Dodatku. Po končani namestitvi v okolju **Solaris OE** se odjavite in ponovno prijavite, da posodobite integracijo OpenOffice.org v CDE.

Ikone za zagon OpenOffice.org so dodane v meni **Start** v imeniku programs**/**OpenOffice.org 1.1.

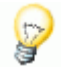

Med namestitvijo se v mapo Autostart doda povezava na OpenOffice.org Quickstarter, pripomoček za hitrejši zagon OpenOffice.org. Ta se bo v sistemski vrstici pojavil takoj po prijavi v sistem. Z desnim klikom na njegovo ikono v sistemski vrstici lahko izberete program OpenOffice.org, ki ga želite odpreti.

Za dodatne informacije o tem pripomočku si oglejte Pomoč.

Informacije o zagonu OpenOffice.org z ukaznimi parametri so dodane v Dodatku.

# 7 Dodatek

Ta del dokumenta vsebuje navodila za namestitev javanskega okolja Java™ Runtime Environment (JRE) in podatke o administraciji tiskalnikov in pisav na sistemih Solaris™ Operating Environment in Linux. Prav tako vsebuje poglavja o spreminjanju, popravilu in odstranitvi namestitve OpenOffice.org.

# 7.1 Namestitev Java™ Runtime Environment na sistemih Windows

Med namestitvijo OpenOffice.org vas program vpraša, če želite namestiti javansko okolje Java Runtime Environment (JRE). Te datoteke so potrebne le za določene funkcionalnosti, ki temeljijo na programskem jeziku JAVA, in za nekatere komponente OpenOffice.org, kot je Avtopilot za poročila.

Če želite namestiti javansko okolje JRE potem, ko ste že izvedli namestitev, zaženite skript **jvmsetup**, ki ga najdete v podimeniku **program** namestitve OpenOffice.org.

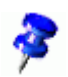

Za uporabo javanskega okolja JRE na sistemih Linux si oglejte BERIME datoteko, kjer boste našli najbolj aktualne informacije o tem.

# 7.2 Nastavitev tiskalnikov, faksa in pisav na platformah UNIX®

Na platformah UNIX® skrbi za administracijo tiskalnikov, faksov in pisav program **spadmin**.

**spadmin** prikličete na naslednji način:

- Pojdite v imenik **{namestitev}/program**.
- Vnesite: **./spadmin**

Ko se program zažene, se odpre pogovorno okno za administracijo tiskalnikov.

Po strežniški namestitvi se kot uporabnik prvi prijavi **sistemski administrator**, ki zažene tudi program za administracijo tiskalnikov **spadmin**. Tukaj nato ustvari splošno konfiguracijsko datoteko za tiskalnike z imenom **{namestitev}/** share/psprint/psprint.conf, ki jo bodo uporabliali vsi uporabniki. Vse spremembe bodo takoj na voljo vsem uporabnikom.

Sistemski administrator lahko tudi doda pisave za vse uporabnike omrežne namestitve, vendar bodo te pisave na voljo šele potem, ko bodo ti ponovno zagnali OpenOffice.org.

### 7.2.1 Nastavitev tiskalnikov

Na UNIX platformah ponuja OpenOffice.org neposredno podporo za tiskalnike le prek PostScript™ tehnologije. Ostali tiskalniki morajo biti nastavljeni po navodilih v poglavju Tiskalniški gonilniki v OpenOffice.org. OpenOffice.org samodejno doda tiskalnik s privzetim gonilnikom za vsako sistemsko vrsto (queue). Dodatne tiskalnike lahko dodate po potrebi.

Dodajanje tiskalnika

- 1. Kliknite gumb **Nov tiskalnik**.
- 2. Izberite možnost **Ustvari tiskalnik** in kliknite **Naprej**.
- 3. Izberite ustrezni gonilnik za tiskalnik. Če ne uporabljate PostScript tiskalnika ali vašega modela ni na seznamu, uporabite gonilnik **Generic printer** ali sledite navodilom spodaj. Z gumbom **Uvozi** lahko dodate nove gonilnike, nepotrebne pa izbrišete z gumbom **Izbriši**. Kliknite **Naprej**.
- 4. Izberite ukazno vrstico, ki jo boste uporabljali za tiskanje na ta tiskalnik (npr. **lp -d moja\_vrsta**). Kliknite **Naprej**.
- 5. Tiskalniku dajte ime in določite, ali naj postane privzeti tiskalnik. Kliknite **Dokončaj**.
- 6. Za tiskanje testne strani kliknite **Testna stran**. Če se stran ne natisne ali se natisne napačno, preverite nastavitve, kot je opisano v poglavju Spreminjanje nastavitev tiskalnika.

## Tiskalniški gonilniki v OpenOffice.org

Pri namestitvi ne-PostScript tiskalnika morate nastaviti sistem, tako da bo PostScript pretvorjen v jezik tiskalnika. Za to se priporoča programska oprema za pretvorbo, kot je Ghostscript (http://www.cs.wisc.edu/~ghost/).

V tem primeru morate nastaviti tudi **Generic printer** in zagotoviti, da so robovi strani nastavljeni pravilno.

Če uporabljate tiskalnik s tehnologijo PostScript™, morate namestiti tudi t.i. opisno datoteko za tiskalnik (PostScript Printer Definition – PPD), da boste lahko uporabljali posebne lastnosti tiskalnika, npr. izbor pladnja za papir, dvostransko kopiranje in vse vgrajene pisave. Uporabite lahko tudi generični gonilnik, saj le-ta že vsebuje pomembne podatke in je primeren za večino tiskalnikov. V tem primeru boste morali vseeno nastaviti robove strani, pladnja za papir pa ne boste mogli posebej določati.

Nekatere opisne datoteke PPD so nameščene kot privzete datoteke. Če za vaš tiskalnik še ni nameščene ustrezne datoteke PPD, jo lahko poiščete na naslovu

http://www.adobe.com/products/printerdrivers/ . Prav tako lahko dobite datoteko pri izdelovalcu tiskalnika.

# Uvoz gonilnikov pri nastavitvi novega tiskalnika

- 1. Kliknite **Uvozi** v pogovornem oknu za administracijo tiskalnikov.
- 2. Kliknite **Prebrskaj,** da izberete imenik, kamor ste razpakirali datoteke PPD.
- 3. Na seznamu **Izbor gonilnikov** izberite gonilnik, ki ga želite namestiti.
- 4. Kliknite **V redu**.

Brisanje gonilnikov pri nastavitvi novega tiskalnika

- Izberite gonilnik.
- Kliknite **Izbriši**.

Posebej pazite, da ne boste izbrisali gonilnika za generični tiskalnik. Prav tako ne pozabite, da gonilniki, izbrisani iz strežniške namestitve, ne bodo več na voljo ostalim uporabnikom te omrežne namestitve.

Če ima tiskalnik vgrajenih več pisav kot je običajno PostScript pisav, morate naložiti tudi datoteke AFM za te dodatne pisave. Datoteke AFM kopirajte v imenika **{namestitev}/ share/psprint/fontmetric** ali **{namestitev}/ user/psprint/fontmetric**.

AFM datoteke najdete med drugim tudi na naslovu ftp://ftp.adobe.com/pub/adobe/type/win/all/afmfiles/.

Spreminjanje nastavitev tiskalnika

V programu za administracijo tiskalnikov **spadmin** izberite tiskalnik na seznamu **Nameščeni tiskalniki** in kliknite **Lastnosti**. Odpre se pogovorno okno **Lastnosti**, ki vsebuje več zavihkov. Tukaj lahko prilagoditve lastnosti glede na datoteko PPD za izbrani tiskalnik.

 Izberite ukaz na zavihku **Ukazi**. Odvečne ukaze lahko odstranite z gumbom **Odstrani**.

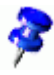

Uporabniki sistemov Linux, ki uporabljajo sistem CUPS z namizjem KDE, naj nastavijo tiskalniški ukaz na kprinter -stdin. Uporabnikom okolja Gnome se priporoča Gnome različica ukaza.

- Na zavihku **Papir** lahko določite obliko papirja in privzeti pladenj za papir.
- Na zavihku **Naprava** lahko aktivirate posebne možnosti za svoj tiskalnik. Če imate črno-beli tiskalnik, izberite "grayscale" pod **Barvo**, sicer izberite "color". Če sivinsko tiskanje povzroči neželene rezultate (slabe kopije), lahko vseeno izberete možnost "color" in poskusite, kako se odreže PostScript emulator.

Na tem zavihku lahko nastavite tudi natančnost, s katero so barve opisane, ter raven PostScript.

- Zavihek **Zamenjava pisav** omogoča izbiro tiskalniške pisave, ki bo natisnjena za vsako pisavo, ki je nameščena na sistemu. Tako boste zmanjšali količino podatkov, ki je pri tiskanju poslana tiskalniku. Zamenjavo pisav lahko za posamezni tiskalnik izključite ali vključite.
- Pravilno morate nastaviti tudi robove strani na zavihku **Dodatne nastavitve**, če uporabljate generični gonilnik, da natisnjena vsebina ne bo odrezana ali zmanjšana. Vnesete lahko tudi opis v polje Komentar, ki bo prikazano tudi v oknu **Natisni**.

Nekatere od teh nastavitev lahko nastavite pri posameznem tiskalniškem opravilu kar v oknu **Natisni** ali v oknu **Nastavitve tiskalnika** v OpenOffice.org.

Preimenovanje in brisanje tiskalnikov

- Izberite tiskalnik na seznamu **Nameščeni tiskalniki**.
- Za preimenovanje izbranega tiskalnika kliknite **Preimenuj**. Vnesite ustrezno ime v okno in kliknite **V redu**. Ime naj bo edinstveno in izbrano tako, da ga boste kasneje prepoznali v programu. Imena tiskalnikov morajo biti ista za vse uporabnike, saj pri izmenjavi dokumentov izbrani tiskalnik ostane nespremenjen, če ga ima prejemnik nastavljenega pod istim imenom.
- Izbrani tiskalnik izbrišete z gumbom **Odstrani**. Privzetega tiskalnika ali tiskalnika, ki ga je ustvaril sistemski administrator v strežniški namestitvi, ni mogoče odstraniti iz tega pogovornega okna.
- Če želite nastaviti izbrani tiskalnik za privzetega, dvokliknite na njegovo ime ali kliknite gumb **Privzeto**.

# 7.2.2 Uporaba faksa

Če imate na računalniku nameščen faks paket, npr. Efax ali HylaFax, lahko iz OpenOffice.org pošiljate tudi fakse.

- 1. Izberite **Nov tiskalnik**. Odpre se okno **Dodaj tiskalnik**.
- 2. Izberite **Priključi faks**. Kliknite **Naprej**.
- 3. Izberite, ali želite uporabiti privzeti gonilnik ali drugega. Če ne uporabljate privzetega gonilnika, izberite ustreznega. Kliknite **Naprej**.
- 4. Vnesite ukazno vrstico, s katerim boste komunicirali s faksnapravo, v sledeče pogovorno okno. V ukazni vrstici vsakega poslanega faksa bo "(TMP)" zamenjan z začasno (temporary) datoteko, "(PHONE)" pa bo zamenjala telefonska številka prejemnikovega faksa. Če se "(TMP)" pojavi v ukazni vrstici, bo PostScript koda poslana v datoteki, drugače bo prikazana prek standardnega vhoda. Kliknite **Naprej**.
- 5. Dodelite ime novega faks-tiskalnika in določite, ali naj bodo telefonske številke (glej spodaj), označene v besedilu, odstranjene iz natisnjenega ali ne. Kliknite **Dokončaj**.

Sedaj lahko pošiljate fakse, tako da datoteko natisnete na tiskalnik, ki ste ga pravkar ustvarili.

Številko faksa vnesite v obliki navadnega besedila neposredno v dokument. Vnesete lahko tudi polje, ki bo številko faksa poiskalo in vstavilo iz vira podatka. V vsakem primeru naj se številka faksa začne z znaki @@# in konča z znakoma @@. Veljavna številka faksa bo tako imela obliko **@@#012345678@@**.

Če naj se omenjeni znaki, vključno s telefonsko številko, ne natisnejo, aktivirajte možnost **Odstrani številko faksa iz izhoda** na zavihku **Ukazi**. Če v dokumentu ni vnesene telefonske številke, se bo tako po tiskanju pojavilo pogovorno okno, v katerega boste morali vnesti številko.

V OpenOffice.org lahko tudi aktivirate gumb za pošiljanje faksov na privzeti faks. Kliknite v funkcijsko vrstico, odprite podmeni **Vidni gumbi** in kliknite na gumb **Pošlji privzeti faks**. V **Orodja – Možnosti – Dokument z besedilom – Tiskanje** lahko nastavite, kateri faks-tiskalnik bo uporabljen s tem gumbom.

Ne pozabite ustvariti ločenega tiskalniškega opravila za vsak faks, sicer bo prvi prejemnik prejel vse fakse. V pogovornem oknu **Orodja – Spajanje dokumentov** izberite možnost **Tiskalnik** in nato označite polje **Posamezna tiskalniška opravila**.

### 7.2.3 Povezava pretvornika iz PostScript v PDF

Če imate nameščen pretvornik iz PostScript v PDF, npr. Ghostscript ali Adobe Acrobat Distiller, lahko hitro ustvarite dokumente v obliki zapisa PDF neposredno iz OpenOffice.org.

1. Kliknite **Nov tiskalnik**. Odprlo se bo okno **Dodaj tiskalnik**.

- 2. Izberite **Priključi PDF pretvornik**. Kliknite **Naprej**. Izberite, ali želite uporabiti privzeti gonilnik, gonilnik za Acrobat Distiller ali drugega. Gonilnik "Generic printer (T42 omogočeno)" daje prednost pisavam tipa 42 pred pisavam tipa 3. Ta gonilnik je prava izbira za izhod na interpretator PostScript. Kliknite **Naprej**.
- 3. V naslednjem pogovornem oknu vnesite ukazno vrstico za pretvornik PostScript->PDF. Vnesite še imenik, kamor bodo shranjene PDF datoteke. Če ne vnesete imenika, bo uporabljen domači imenik uporabnika. V ukazni vrstici bo "(TMP)" zamenjan z začasno datoteko, "(OUTFILE)" pa s ciljno datoteko, katere ime se oblikuje iz imena dokumenta. Če je v ukazni vrstici "(TMP)" bo PostScript koda posredovana v datoteki, drugače pa po načelu zaporedja (pipe) na standardni vhod. Če sta Ghostscript ali Adobe Acrobat Distiller v iskalni poti, lahko uporabite katerega od že definiranih ukazov. Kliknite **Naprej**.
- 4. Dodelite novemu pretvorniku v PDF še ime in kliknite **Dokončaj**.

Sedaj lahko ustvarite dokumente v obliki zapisa PDF, tako da natisnete dokument na pretvornik, ki ste ga ustvarili.

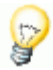

Od različice 1.1.0 dalje vsebuje OpenOffice.org lasten pretvornik v PDF, ki ga aktivirate s pomočjo ikone v funkcijski vrstici ali iz menija Datoteka – Izvozi v PDF, kjer dobite še dodatne možnosti. V novejših različicah torej ni treba nameščati posebnega pretvornika.

# 7.2.4 Namestitev pisav

Pri delu z OpenOffice.org boste opazili, da so glede na uporabljeno vrsto dokumenta na voljo različne pisave. Razlog je v tem, da niso vse pisave primerne za vse vrste dokumentov.

 Zaradi tega bodo v polju za izbor pisav prikazane samo tiste pisave, ki pridejo v poštev za dokument, ki ga urejate. V besedilnih dokumentih bodo tako prikazane tiste pisave, ki jih je mogoče tudi natisniti, saj OpenOffice.org predvideva, da boste želeli končani dokument tudi natisniti.

- V dokumentu oblike HTML ali v spletni postavitvi bodo prikazane samo pisave, ki so primerne za prikaz na zaslonu.
- Izjema so preglednice in risbe, kjer bodo prikazane tako pisave za tiskanje kot tiste za prikaz na zaslonu.

OpenOffice.org bo poskušal izenačiti prikaz na zaslonu z natisnjenim rezultatom (WYSIWYG = what you see is what you get). Možne težave, ki lahko pri tem nastanejo, lahko vidite v predogledu na dnu okna **Oblika - Znak**.

## Dodajanje pisav

V OpenOffice.org lahko poleg obstoječih dodate tudi nove pisave, ki pa bodo na voljo izključno za te programe, lahko pa jih uporabljate tudi na različnih strežnikih Xserver, ne da bi jih bilo treba dodatno namestiti. Če želite te pisave narediti dostopne tudi drugim programom, jih namestite neposredno na strežnik Xserver. OpenOffice.org podpira prikaz in tiskanje pisav vrste PostScript Type1 in TrueType (vključno z zbirko pisav TrueType Collections).

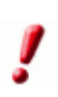

Od različice 1.1.2 dalje OpenOffice.org vsebuje Avtopilota za dodajanje novih pisav, ki ga odprete prek menija Datoteka – Avtopilot. Ta ponuja grafični vmesnik za iskanje, prenos in namestitev pisav v OpenOffice.org.

Če uporabljate različico 1.1.2 ali novejšo, spodnjih korakov ne potrebujete.

Za integracijo dodatnih pisav v OpenOffice.org sledite naslednjim korakom:

- 1. Zaženite program **spadmin**.
- 2. Kliknite na **Pisave**.
- 3. Odprlo se bo pogovorno okno s seznamom pisav, ki jih že vključuje OpenOffice.org. Pisave izbirate in brišete z gumboma **Odstrani** in **Dodaj**.
- 4. Kliknite **Dodaj**. Odpre se okno **Dodaj pisave**.
- 5. Vnesite imenik, v katerem so pisave, ki jih želite dodati. Lahko pa uporabite gumb **...** in z brskanjem izberete pravi imenik.
- 6. Prikazal se bo seznam vseh pisav v tem imeniku. Izberite želene ali z gumbom **Izberi vse** potrdite vse pisave.
- 7. S poljem **Ustvari samo simbolne povezave** boste določili, ali naj bodo pisave kopirane v OpenOffice.org imenik ali naj se tam ustvarijo samo simbolne povezave. Tega ne izberite, če imate pisave na prenosnem mediju (zgoščenki), ki ne bo vedno na voljo za uporabo.
- 8. Kliknite **V redu**. Pisave bodo sedaj dodane.

V primeru strežniške namestitve namestite pisave neposredno v glavno namestitev na strežniku, če je le-to možno. V nasprotnem primeru in če uporabnik nima dostopnih pravic, bodo namreč pisave nameščene le v njegovo namestitev na delovni postaji in ostali uporabniki ne bodo imeli dostopa do njih.

# Brisanje pisav

Za brisanje pisav sledite naslednjim korakom:

- 1. Zaženite program **spadmin**.
- 2. Kliknite **Pisave**.
- 3. Vse pisave, vključene v OpenOffice.org, bodo prikazane v obliki seznama, kjer jih izberete in izbrišete z gumbom **Izbriši**.

Brišete lahko samo tiste pisave, ki bo bile naknadno dodane v OpenOffice.org.

# Preimenovanje pisav

Pisave, ki vsebujejo več lokaliziranih imen, lahko tudi preimenujete.

- 1. Zaženite program **spadmin**.
- 2. Kliknite **Pisave**.
- 3. Izberite pisave in kliknite **Preimenuj**.
- 4. Vnesite novo ime v pogovorno okno. Če ima pisava več imen, bodo le-ta prikazana kot predlogi v kombiniranem polju, kamor boste vnesli novo ime.
- 5. Kliknite **V redu**.

Če izberete več pisav hkrati, se bo za vsako izbrano pisavo odprlo ločeno pogovorno okno.

Če ste izbrali zbirko pisav TrueType Collection (TTC), se bo odprlo eno pogovorno okno za vse pisave, ki jih zbirka vsebuje.

Preden namestite OpenOffice.org v okolje Solaris OE, morate namestiti omenjene popravke (patch), ki so opisani v poglavju Sistemske zahteve.

Za namestitev sistemskega popravka sledite korakom v naslednjem primeru, kjer je opisana namestitev popravka Patch št. 106327-08. Popravek v tem primeru je bil prenesen v obliki arhiva zip z naslova http://sunsolve.sun.com.

1. Prijavite se kot uporabnik root:

 $\sin -$ 

2. Ustvarite začasni imenik, v katerega boste odpakirali arhivsko datoteko, npr. **/tmp/patches**.

mkdir /tmp/patches

3. Kopirajte arhiv v ta imenik in ga odpakirajte:

unzip 106327-08.zip

4. Namestite popravek s pomočjo ukaza **patchadd**:

patchadd 106327-08

5. Po uspešni namestitvi popravka lahko prej ustvarjeni začasni imenik odstranite:

rm -rf /tmp/patches

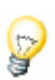

Z ukazoma **showrev -p** ali **patchadd -p** preverite, ali so določeni popravki že nameščeni v sistemu. Za odstranitev popravka uporabite ukaz **patchrm**.

# 7.4 Spreminjanje obstoječe namestitve OpenOffice.org

Če želite spremeniti, popraviti ali odstraniti obstoječo namestitev OpenOffice.org, zaženite program **setup**, ki ga najdete v domačem imeniku OpenOffice.org.

Če želite, lahko program **setup** zaženete tudi z zgoščenke, s katere ste namestili OpenOffice.org.

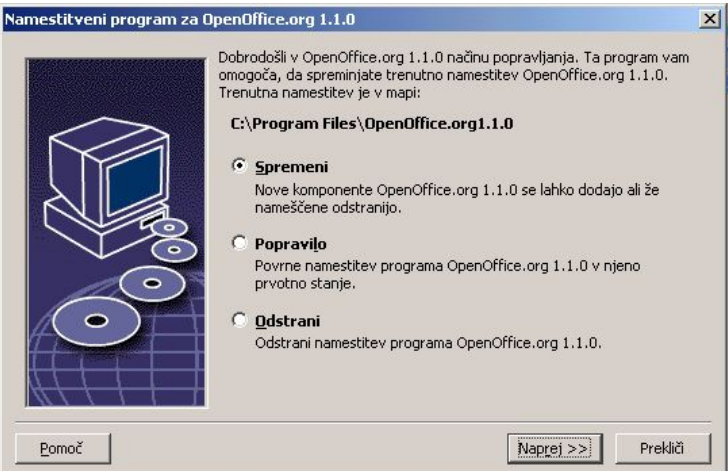

7.4.1 Spremeni

Z možnostjo **Spremeni** boste lahko dodali ali odstranili nameščene komponente iz obstoječe namestitve ali spremenili nastavitve in povezave oblik zapisa (katere vrste datotek bo odpiral OpenOffice.org). Dodatne informacije o izbiranju komponent najdete v poglavju Izbor komponent.

# 7.4.2 Popravi

Z možnostjo **Popravi** obnovite oz. popravite pokvarjeno namestitev. Ta bo povrnila nastavitve sistemskega registra in ponovno namestila okvarjene in izbrisane programske datoteke.

# 7.4.3 Odstrani

Možnost **Odstrani** bo izbrisala OpenOffice.org in vse njegove vnose v sistemski register ter njegove programske datoteke. Datoteke, ki ste jih ustvarili ali spremenili vi, **ne bodo** odstranjene.

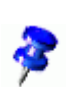

Če želite, lahko hkrati izbrišete tudi vse konfiguracijske in uporabniške datoteke iz namestitvenega imenika OpenOffice.org.

Na sistemih Windows se bodo nekatere datoteke dokončno izbrisale šele po ponovnem zagonu sistema.

Za odstranitev strežniške namestitve v omrežju izbrišite imenik OpenOffice.org na strežniku. S tem bodo postale vse namestitve na delovno postajo neuporabne.
Za izvajanje lahko pri zagonu namestitve (setup) uporabite naslednje parametre:

- **setup -net** ali **-n** bo zagnal namestitev na strežnik.
- **setup -D:cili\_namestitve** bo namestil OpenOffice.org v imenik, ki ga določite s parametrom cilj namestitve.
- **setup -F:ime\_programa** bo takoj po namestitvi OpenOffice.org zagnal navedeni program.

Če zaganjate OpenOffice.org iz ukazne vrstice, lahko uporabite razne parametre, s katerimi vplivate na izvajanje programa. Uporaba parametrov se priporoča samo izkušenim uporabnikom.

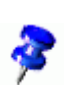

Za običajno delovanje programov OpenOffice.org pri zagonu ne potrebujete dodatnih parametrov. Nekateri namreč zahtevajo podrobno znanje sistemske teorije in tehnologije OpenOffice.org.

Dodatne informacije na to temo najdete na naslovu http://www.openoffice.org.

### 7.6.1 Zagon programov OpenOffice.org iz ukazne vrstice

### Na sistemih Windows:

- 1. Izberite **Zaženi (Run)** iz menija Start.
- 2. V polje **Odpri (Open)** vnesite naslednje besedilo {namestitev}\program\soffice.exe{parameter}

in zamenjajte **{namestitev}** s potjo do mape, kjer je nameščen OpenOffice.org (npr. **C:\Program Files\OpenOffice)**

Kjer je to potrebno, zamenjajte {parameter} z enim ali več ukaznimi parametri.

3. Kliknite **V redu**.

Na UNIX sistemih:

1. V ukazno vrstico vnesite naslednje besedilo

{namestitev}/program/soffice{parameter}

in pritisnite **Enter.**

Zamenjajte **{namestitev}** s potjo do mape, kjer je nameščen OpenOffice.org (npr. **~/office**). Kjer je

potrebno, zamenjajte **{parameter}** z enim ali več ukaznimi parametri.

## 7.6.2 Veljavni ukazni parametri

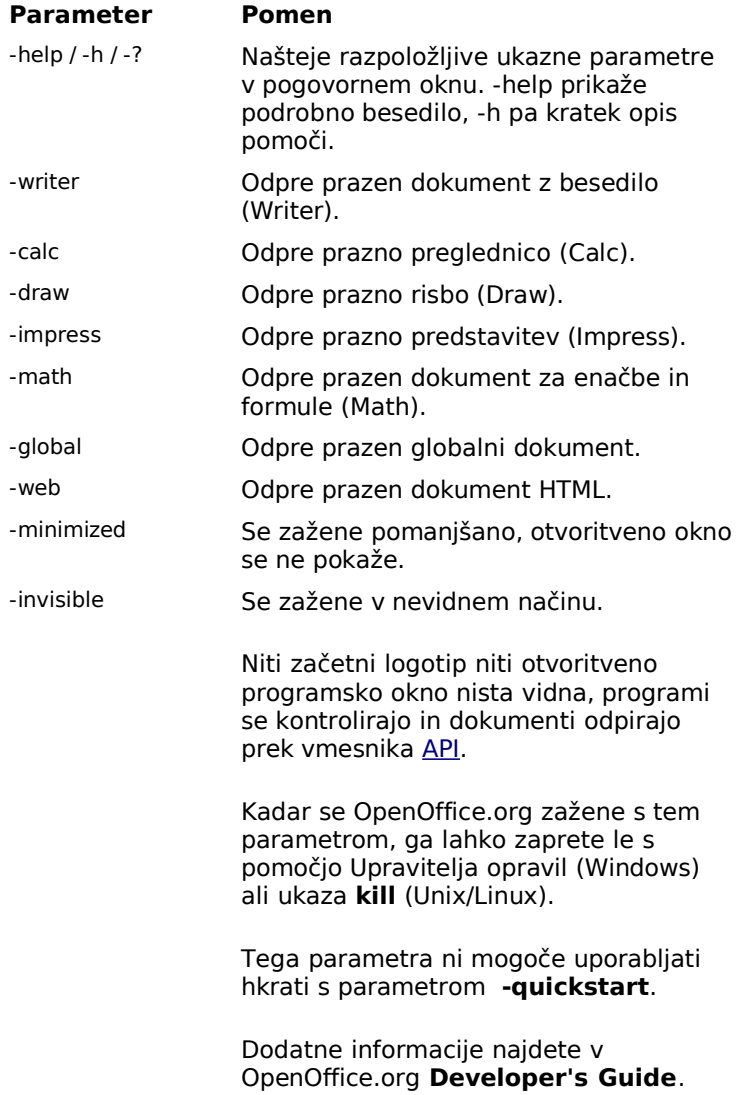

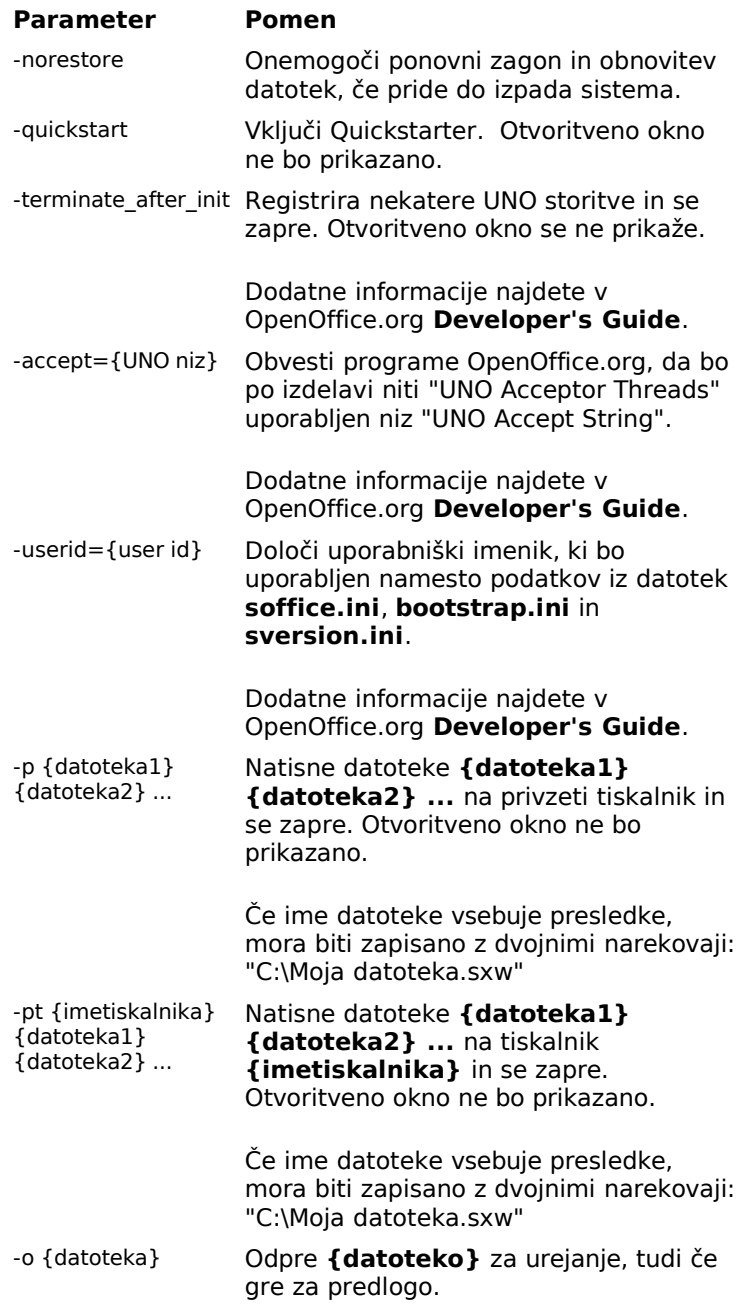

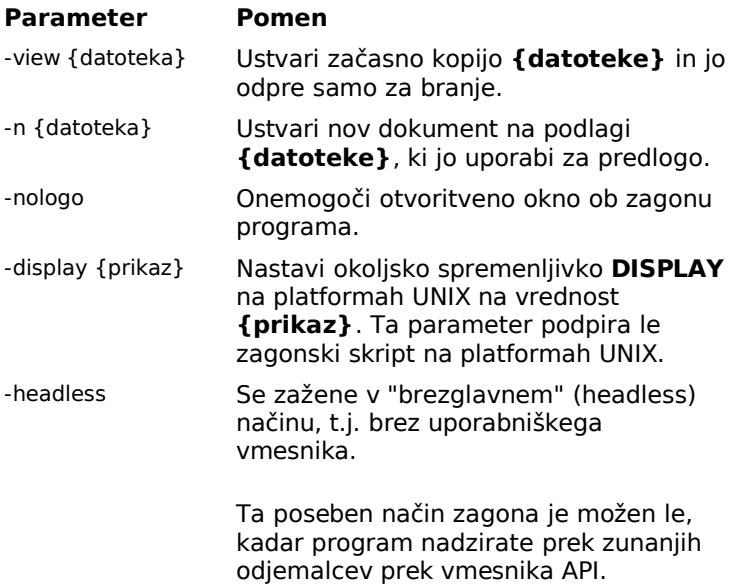

## 7.7 Registracija programa OpenOffice.org

Ko drugič zaženete OpenOffice.org, se pojavi okno za registracijo izdelka. Isto okno se odpre tudi, če kasneje kliknete na **Pomoč – Registracija**.

Registracijsko pogovorno okno lahko tudi prilagodite v datoteki **common.xml** v imeniku

**{namestitev}/ share/config/registry/instance/org/openoffice/Office/**

Če želite trajno onemogočiti to okno, nastavite vrednost **RequestDialog** pod **Registration** na 0. Prav tako lahko trajno onemogočite menijsko možnost Registracija, če nastavite **ShowMenuItem** na vrednost **false**:

> <Registration> <RequestDialog cfg:type="int">**0**</RequestDialog> <ShowMenuItem cfg:type="boolean">**false**</ShowMenuItem> </Registration>

## 7.8 Razširitve programov OpenOffice.org

OpenOffice.org lahko dodate nove funkcionalnosti oziroma ga razširite s pomočjo orodij v paketu Software Development Kit (SDK). Navadno te razširitve vključujejo knjižnice, javanske razrede, skripte v jeziku OpenOffice.org Basic ali nove opise vmesnika.

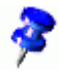

Dodatne informacije o izdelavi razširitev za OpenOffice.org si preberite OpenOffice.org **Developer's Guide**.

Namestitveni program namesti tudi posebnega upravitelja paketov **pkgchk**, ki ga najdete v imeniku **{namestitev}/ program**. Sintaksa za uporabo upravitelja paketov je:

pkgchk <parametri> [paket1 paket2 ...]

Parametri:

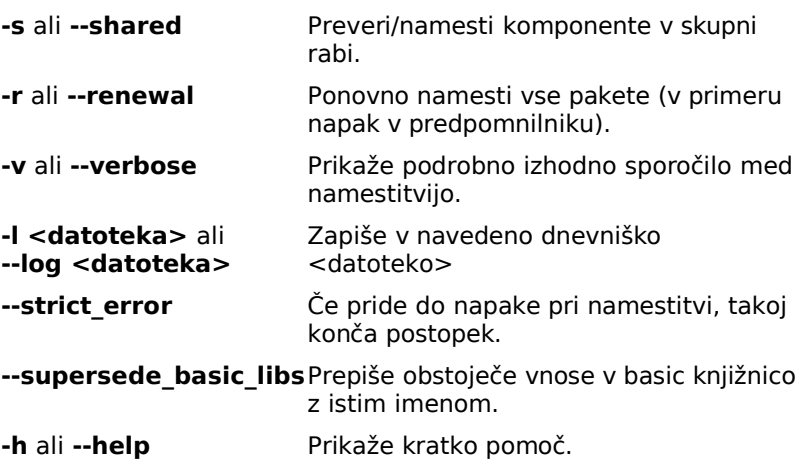

Če zaženete **pkgchk** brez vseh parametrov, bo samo imenik **{namestitev}/user/uno\_packages** pregledan za naslednje spremembe:

- Če je najdena nova datoteka z razširitvami, bodo le-te nameščene za trenutnega uporabnika.
- Če razširitvena datoteka za nameščeno razširitev manjka, bo le-ta odstranjena (preklicana bo njena registracija).
- Če se razširitvena datoteka za nameščeno razširitev razlikuje od izvirne razširitvene datoteke, bo ustrezna razširitev posodobljena.

Če zaženete **pkgchk** z imenom paketa in potjo, bo ustrezna datoteka kopirana v imenik **{namestitev}/ user/uno\_packages** in nameščena.

Zagon s parametrom **-shared** ali **-s** ter imenom datoteke in potjo do nje bo povzročil, da bo ta datoteka kopirana v imenik **{omrežna\_namestitev}/share/uno\_packages** in nameščena za vse uporabnike v tej omrežni namestitvi.

## 7.8.1 Razširitve v enouporabniški namestitvi

1. Zaprite vsa okna programa OpenOffice.org.

Poskrbite, da ste zaprli vse podprograme OpenOffice.org, vključno s programom za hitri zagon Quickstarter.

- 2. Naredite enega od sledečih korakov:
	- 1. Za **namestitev** razširitvenega paketa kopirajte datoteko v imenik **{namestitev}/user/uno\_packages**.
	- 2. Za **posodobitev** obstoječega paketa kopirajte posodobljeni paket v imenik **{namestitev}/user/uno\_packages** in poskrbite, da bo le-ta prepisal prejšnjo datoteko.
	- 3. Za **odstranitev** obstoječega paketa izbrišite paket iz imenika **{namestitev}/user/uno\_packages**.

### 3. Zaženite **pkgchk** v imeniku **{namestitev}/program**.

Orodje za upravljanje paketov bo preiskalo imenik **{namestitev}/user/uno\_packages** za razširitve in izvedlo potrebne namestitve ali odstranitve paketov. Potem ko je paket nameščen, **ne smete** odstraniti njegove datoteke iz imenika. Seznam vseh dejanj, ki jih izvede upravitelj paketov, najdete v datoteki

**{namestitev}/user/uno\_packages/cache/log.txt**.

7.8.2 Razširitve v večuporabniških namestitvah

1. Zaprite vsa okna programa OpenOffice.org.

Poskrbite, da ste zaprli vse podprograme OpenOffice.org, vključno s programom za hitri zagon Quickstarter.

- 2. Naredite enega od sledečih korakov: (imenik **{omrežna\_namestitev}/share** predstavlja imenik, kjer je nameščena strežniška namestitev OpenOffice.org):
	- 1. Za **namestitev** razširitvenega paketa kopirajte datoteko v imenik **{omrežna\_namestitev}/ share/uno\_packages** .
	- 2. Za **posodobitev** obstoječega paketa kopirajte posodobljeni paket v imenik **{omrežna\_namestitev}/ share/uno\_packages** in poskrbite, da bo le-ta prepisal prejšnjo datoteko.
	- 3. Za **odstranitev** obstoječega paketa izbrišite paket iz imenika **{omrežna\_namestitev}/ share/uno\_packages** .
- 3. Zaženite **pkgchk -shared** v imeniku **{omrežna\_namestitev}/program**

Orodje za upravljanje paketov bo preiskalo imenik **{omrežna\_namestitev}/user/uno\_packages** za razširitve in izvedlo potrebne namestitve ali odstranitve paketov. Potem ko je paket nameščen, **ne smete** odstraniti njegove datoteke iz imenika. Seznam vseh dejanj, ki jih izvede upravitelj paketov, najdete v datoteki

**{omrežna\_namestitev}/ user/uno\_packages/cache/log.txt**.

# Namestitev z response datoteko

Za namestitev v enouporabniško okolje potrebujete namestitveni paket OpenOffice.org in program Setup. Ko zaženete Setup, lahko izbirate med raznimi parametri za namestitev. Določite lahko npr., katere module želite namestiti.

Pri namestitvi OpenOffice.org v omrežju, pa mora biti le-ta nameščen in prilagojen tako, da bo podpiral večje število uporabnikom, pri tem pa namestitev na vsako delovno postajo posebej ni prava rešitev.

Zato imajo administratorji, ki so v takšnih okoljih navadno odgovorni za namestitev programov, sedaj možnost avtomatizirati namestitev, popravilo, konfiguracijo in odstranitev pisarniškega paketa OpenOffice.org. T. i. "response file" ali "datoteka z odgovori" bo tako prevzela nadzor nad programom OOo Setup. Na začetku je treba določiti sledeče informacije o omrežni namestitvi OOo:

- 1. Katera možnost naj se zažene: namestitev, popravilo, konfiguracija, odstranitev?
- 2. Kateri moduli naj bodo nameščeni ali odstranjeni?
- 3. Za katere uporabnike/upor. skupine naj se izvedejo dejanja?

Hkrati lahko definirate različne možnosti v OOo in jih dodelite posameznim uporabniškim skupinam s pomočjo parametrov. Podobno lahko določite tudi druge informacije, pravila ali omejitve z Basic skripti, ki jih zaženete z 'StartofSetup', 'Installation' in 'EndofSetup'.

Podatki o osnovni strukturi in posameznih komponentah response datoteke za OpenOffice.org Setup so našteti spodaj. Dodana so še pojasnila o tem, katere Basic ukaze je mogoče uporabljati pri namestitvi z response datoteko. Na koncu si bomo ogledali še praktični način uporabe response datoteke.

### 8.1 Kako namestim OpenOffice.org z response datoteko?

V tem poglavju je opisan postopek oddaljene namestitve s pomočjo response datoteke:

- 1. Priprava namestitve z response datoteko
- 2. Izdelava response datoteke
- 3. Testiranje response datoteke
- 4. Namestitev OpenOffice.org z response datoteko

### 8.1.1 Priprava namestitve z response datoteko

Da bi lahko namestili OOo s pomočjo response datotek, boste potrebovali naslednje:

- 1. Veljaven namestitveni paket OpenOffice.org (navadno v obliki arhiva zip ali tar.gz)
- 1. Dostop do odjemalca
- 1. Delujočo response datoteko
- Response datoteko lahko napišete v kateremkoli besedilnem urejevalniku.

### 8.1.2 Izdelava response datoteke

Izdelava response datoteke vsebuje naslednje postopke:

- 1. Določite, katera dejanja se bodo izvršila za katero uporabniško skupino.
- 2. Določite pravila za izvršitev dejanj.
- 3. Določite, ali želite uporabnikom omogočiti povratne informacije o izvršenih dejanjih.
- 4. Zapišite response datoteko.
- 5. Testirajte response datoteko.
- 6. Zaženite response datoteko.

Posebnosti pri uporabi response datotek so prikazane na koncu teh navodil v obliki podrobnih praktičnih primerov.

Za test response datoteke naredite sledeče:

- 1. Ustvarite nov imenik na omrežnem pogonu.
- 2. Spremenite pot v response datoteki, da bo ustrezala novoustvarjenemu imeniku.
- 3. Zaženite response datoteko iz lupine.
- 4. Preverite rezultate namestitve z response datoteko na določenem gonilniku.

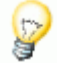

Če zaženete namestitev s parametrom –debug bo prikazana tudi koda. Tako lahko vidite, če so potrebne dodatne funkcije v response datoteki.

## 8.1.4 Namestitev OpenOffice.org

Za namestitev OpenOffice.org s pomočjo response datoteke:

- 1. Določite v response datoteki, kateri OpenOffice.org moduli naj bodo nameščeni.
- 2. Določite pot za namestitev.
- 3. Zaženite response datoteko.

Preverite namestitev, če je potrebno.

## 8.2 Struktura in deli response datoteke

V tem poglavju se bomo posvetili podrobnemu opisu strukture response datoteke za namestitev OpenOffice.org Setup, uporabljene komponente in njihove funkcije.

### 8.2.1 Struktura response datoteke

### Odsek Environment

[Environment]

V odseku Environment so opisani vsi vnosi, potrebni za namestitev z response datoteko. Te vnose navadno izvedejo uporabniki pri namestitvi s programom Setup, ali pa so prenešeni prek parametrov. Za ta namen so bile definirane naslednje tipke:

- InstallationMode
- InstallationType
- DestinationPath
- StartProcedure
- EndProcedure

### Odsek Module\_Specify

[Module\_Specify]

S tem odsekom sestavite posamezne skupine OOo modulov in jih dodelite namestitveni ali odstranitveni proceduri. Definirate lahko katerokoli kombinacijo modulov, ki jih najdete v skriptu setup. Module lahko poiščete s pomočjo njihovih imen ali ID številke.

**OPOMBA**: Iz ukazne vrstice uporabite parameter *–sdump setup,* s katerim boste ustvarili skriptno datoteko za setup. Poglejte si še parameter *setup*.

- 'ModulSetName'
- InstallModuleSet
- DeInstallModuleSet
- InstallProcedure
- DeInstallProcedure
- Migration

### Odsek Procedures

V odseku Procedures lahko uporabite osnovne funkcije, ki bodo dodeljene različnim položajem v response datoteki, npr. za intervala 'StarofSetup' ali 'EndofSetup'. Te funkcije so neodvisne, zato ne morejo klicati druga druge.

### Odsek Java

V tem odseku določite, če naj bo vključena obstoječa namestitev javanskega okolja.

### InstallationMode

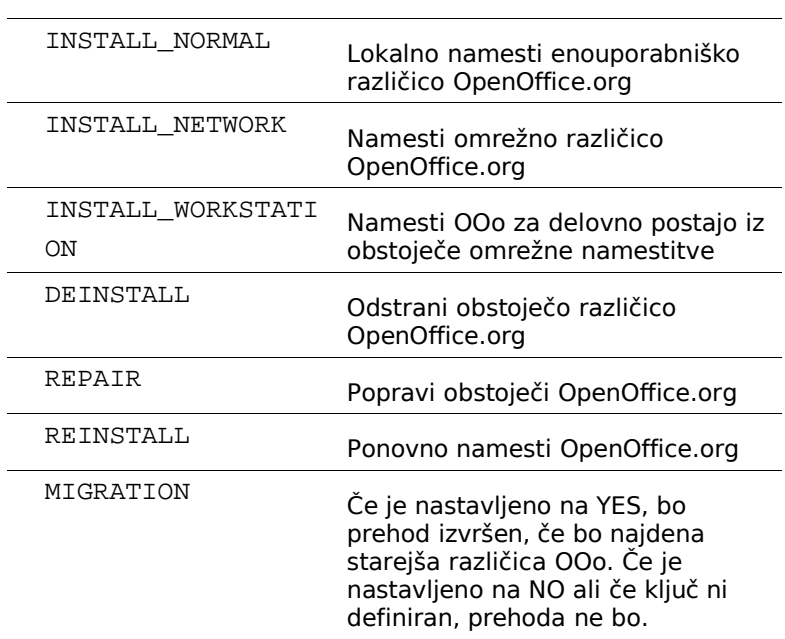

#### **Vrednosti**

#### **Privzeto**

InstallationMode določi splošni kontekst, v katerem bodo zagnane response datoteke. Načini INSTALL\_NORMAL, INSTALL\_NETWORK in INSTALL\_WORKSTATION v izvirnem mediju naj se uporabijo za začetne namestitve. Ti trije načini se med izvajanjem orientirajo po InstallationType. Način INSTALL\_WORKSTATION se lahko uporablja samo z namestitvenim programom setup v omrežni namestitvi.

Načini 'DEINSTALL', 'REPAIR' in 'REINSTALL' se lahko uporabljajo samo na nameščenih različicah. 'DEINSTALL' in 'REPAIR' ne zahtevata dodatne specifikacije in se bosta izvršila takoj. 'REINSTALL' bo iz odseka [MODULE\_SPECIFY] povzel informacije o tem, katero dejanje je treba izvršiti.

### InstallationType

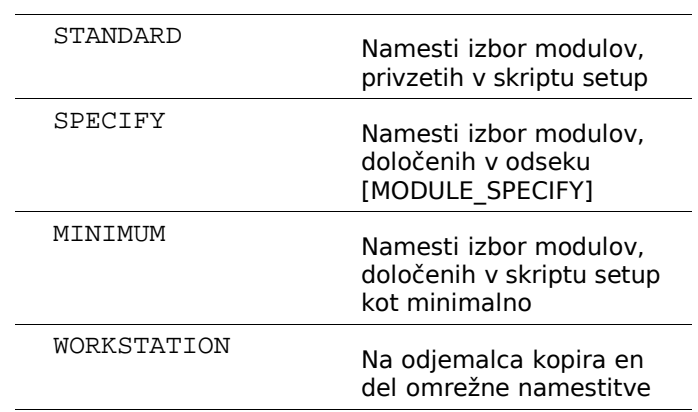

#### **Vrednosti**

#### **Privzeto: STANDARD**

Vrsta namestitve velja le za načine 'INSTALL\_\*'. Če je Setup v kontekstu 'WORKSTATION', bo pod 'STANDARD' namestilo popolno izvršilno omrežno različico OOo lokalno, torej na odjemalca, medtem ko se bo pod vrsto 'WORKSTATION' namestil le del omrežne namestitve.

### DestinationPath

#### **Vrednosti**

d:\OpenOffice

<firstfree>\OpenOffice

<home>\OpenOffice

#### **Privzeto: <firstfree> + imenik DefaultPath v skriptu setup**

Pot do cilinega imenika za namestitev lahko vnesete absolutno ali relativno, torej glede na identifikator, ki ga nadomesti Setup sam. '<firstfree>' bo zamenjano s prvo črko pogona, ki ima dovolj praznega prostora za izvedbo želene namestitve (WIN/WNT). '<home>' bo zamenjan z domačim imenikom (UNIX).

### **StartProcedure**

**Vrednost**

ProcedureName

### **Privzeto: Brez**

'StartProcedure' se zažene pred vsemi drugimi operacijami, vključno s tistimi, ki so določeni v odseku BEFORE\_INST v skriptu setup. Postopek mora biti vdelan v odseku [PROCEDURES].

EndProcedure

#### **Vrednost**

ProcedureName

**Privzeto: Brez**

The 'EndProcedure' se zažene pred vsemi drugimi operacijami, vključno s tistimi, ki so določeni v odseku AFTER\_INST v skriptu setup. Postopek mora biti vdelan v odseku [PROCEDURES].

Odsek Module\_Specify

### **'ModulSetName' =**

**Vrednosti**

ModuleName1, ModuleName2, ...

### **Privzeto: Brez**

S tem odsekom se določi logična skupina modulov, do katere bo nato na različnih mestih v response datoteki ali prek SetupBASIC mogoč dostop prek njenega imena. Vnesite imena modulov, kot so poimenovani v skriptu Setup, pred njimi pa vnesite želeno ime skupine. Imena modulov naj bodo v isti vrstici in ločena z vejicami. S funkcijama SelectModuleSet in DeSelectModuleSet lahko dostopate do teh skupin modulov prek SetupBASIC.

InstallModuleSet

### **Vrednost**

ModuleSetName

### **Privzeto: Brez**

V InstallModuleSet določite skupino modulov, ki bodo nameščeni, potem ko bo izbrana želena vrsta namestitve in v primeru, da bo setup skript nastavljen na ustrezni kontekst (npr. INSTALL\_NORMAL, REINSTALL).

DeInstallModuleSet

**Vrednost**

ModuleSetName

**Privzeto: Brez**

DeInstallModuleSet določa skupino modulov, ki bodo odstranjeni, kadar se določena vrsta namestitve ali načina navezuje na ta odsek ali kadar je bila response datoteka nastavljena v odstranitvenem kontekstu (npr. DEINSTALL, REINSTALL).

### InstallProcedure

### **Vrednost**

ProcedureName

### **Privzeto: Brez**

InstallProcedure je ime postopka, ki odloča, kateri moduli bodo nameščeni, kadar se vrsta ali način namestitve nanaša na ta odsek. Do skupin modulov dostopate s pomočjo SetupBASIC. Postopek naj bo vdelan tudi v odsek [Procedures]. Če je InstallModuleSet definiran poleg InstallProcedure v tem odseku, se bo postopek vedno zagnal.

### DeInstallProcedure

**Vrednost**

DeInstallProcedure

### **Privzeto: Brez**

DeInstallProcedure predstavlja postopek, ki določa, kateri moduli bodo odstranjeni, kadar se vrsta ali način namestitve nanašata na ta odsek. Do skupin modulov dostopate prek SetupBASIC. Postopek naj bo vdelan tudi v odseku [Procedures]. Če določite dodatni DeInstallModuleSet v DeInstallProcedure v tem odseku, bo postopek vedno izvršen.

## Odsek Procedures

V odseku Procedures uredimo Basic funkcije, ki bodo dodeljene različnim položajem v response datoteki. Funkcije so neodvisne in ne morejo klicati druga druge.

Primer:

Sub ProcedureName Code ... EndSub Sub NextProcedureName Code ... EndSub

### Odsek Java

Ta odsek določa, če naj bo podprta obstoječa namestitev Jave.

[Java]

### **JavaSupport=**

#### **Vrednosti**

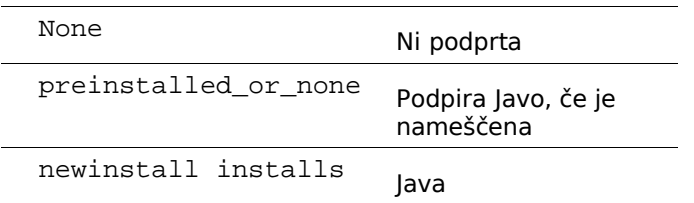

Če uporabite element (switch) 'newinstall', boste morali ročno upravljati namestitveno pogovorno okno za Javo.

### SectionWindows\_Desktop\_Integration

V okolju Microsoft Windows lahko uporabite več ključev, s katerimi preskočite registracijo OpenOffice.org, odpiranje Microsoft Office dokumentov z OOo ali določanje privzetega HTML urejevalnika.

**Vrednosti**

## Register4MsWord NO: OpenOffice.org ne bo odpiral datotek MS Word. Register4MsExcel NO: OpenOffice.org ne bo odpiral datotek MS Excel.

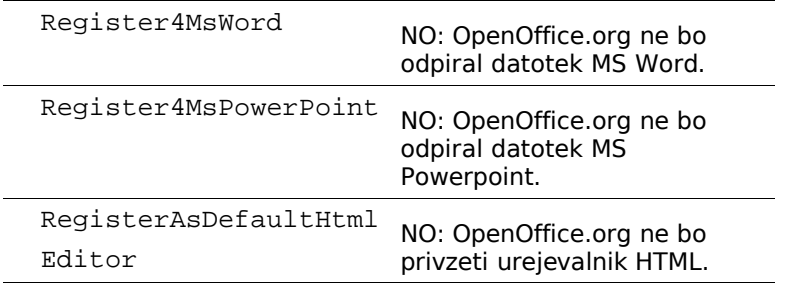

### 8.2.2 Parameter za zagon iz ukazne vrstice

Namestitveni program OpenOffice.org Setup lahko poženete iz ukazne lupine z različnimi parametri:

[-sdump [-d:<ciljna\_pot>]] [-r:<response\_datoteka> [-debug]]

## Zagon OpenOffice.org Setup s parametri

OpenOffice.org Setup zaženete s parametri na naslednji način:

- 1. Zaženite OpenOffice.org Setup iz ukazne lupine (shell).
- 2. Vnesite zahtevani parameter. Primer**:***C:\OpenOffice\setup.exe -parameter*

#### **-sdump**

### SDUMP (ScriptDump)

Če zaženete Setup s parametrom SDUMP, bo le-ta ustvaril t.i. 'script.htm', datoteko html, ki vsebuje hierarhijo modulov v trenutnem skriptu.

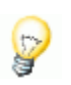

Če zaženete Setup s CD-ja, bo ta datoteka bo zapisana v trenutno izbrani imenik. Če želite zapisati datoteko v drug imenik, lahko vnesete še dodatni parameter '-D:pot' (DestinationPath). S to datoteko v obliki HTML si lahko pomagate pri sestavljanju skupin modulov ModuleSets pri oblikovanju response datoteke.

#### **-debug**

S tem parametrom nastavite Setup na način Debug. Če pride med zagonom response datoteke do napake, bosta pred zapiranjem programa prikazani ustrezna ExitCode in opis napake. Ta funkcija je uporabna pri testiranju lastne response datoteke.

#### **Script.htm**

Spodaj je prikazan primer datoteke 'script.htm', ki se shrani, če uporabite –sdump parameter. Vsako skupino modulov lahko v response datoteki poiščete po imenu ali ID številki.

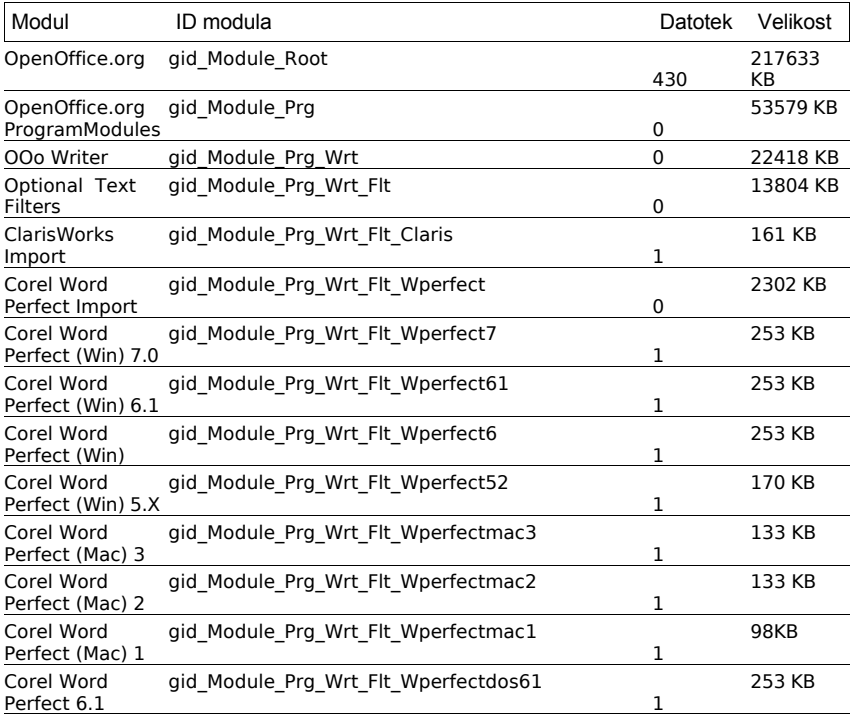

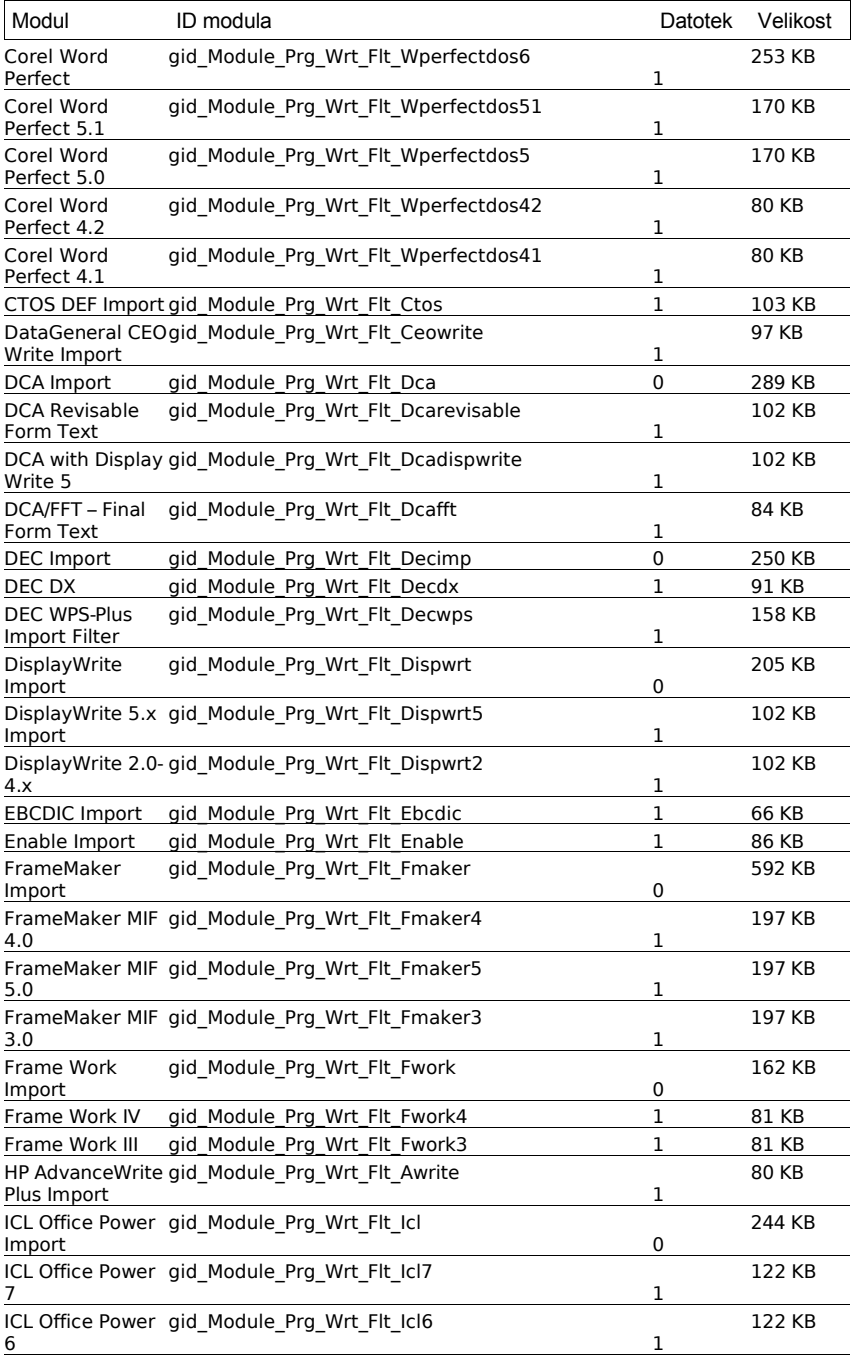

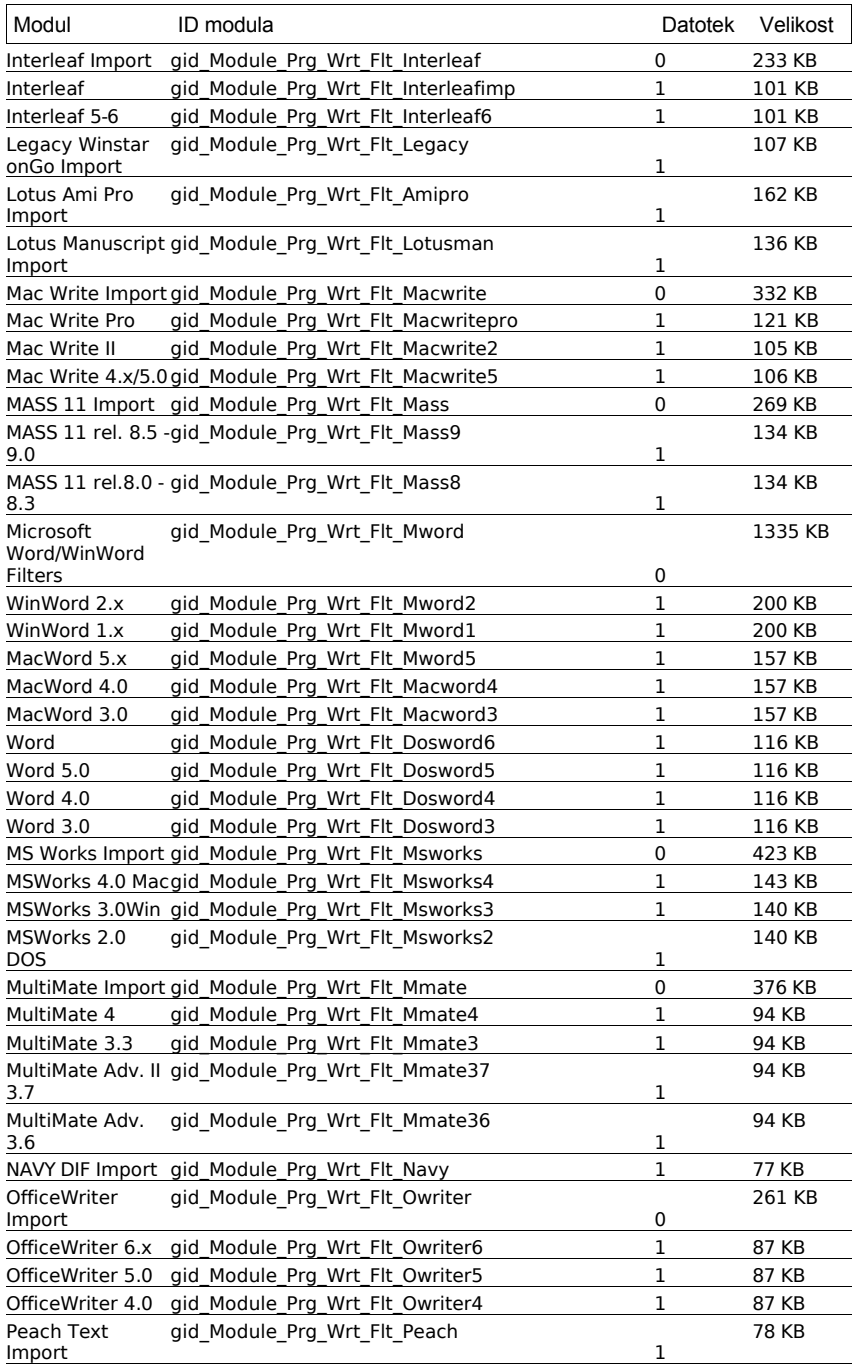

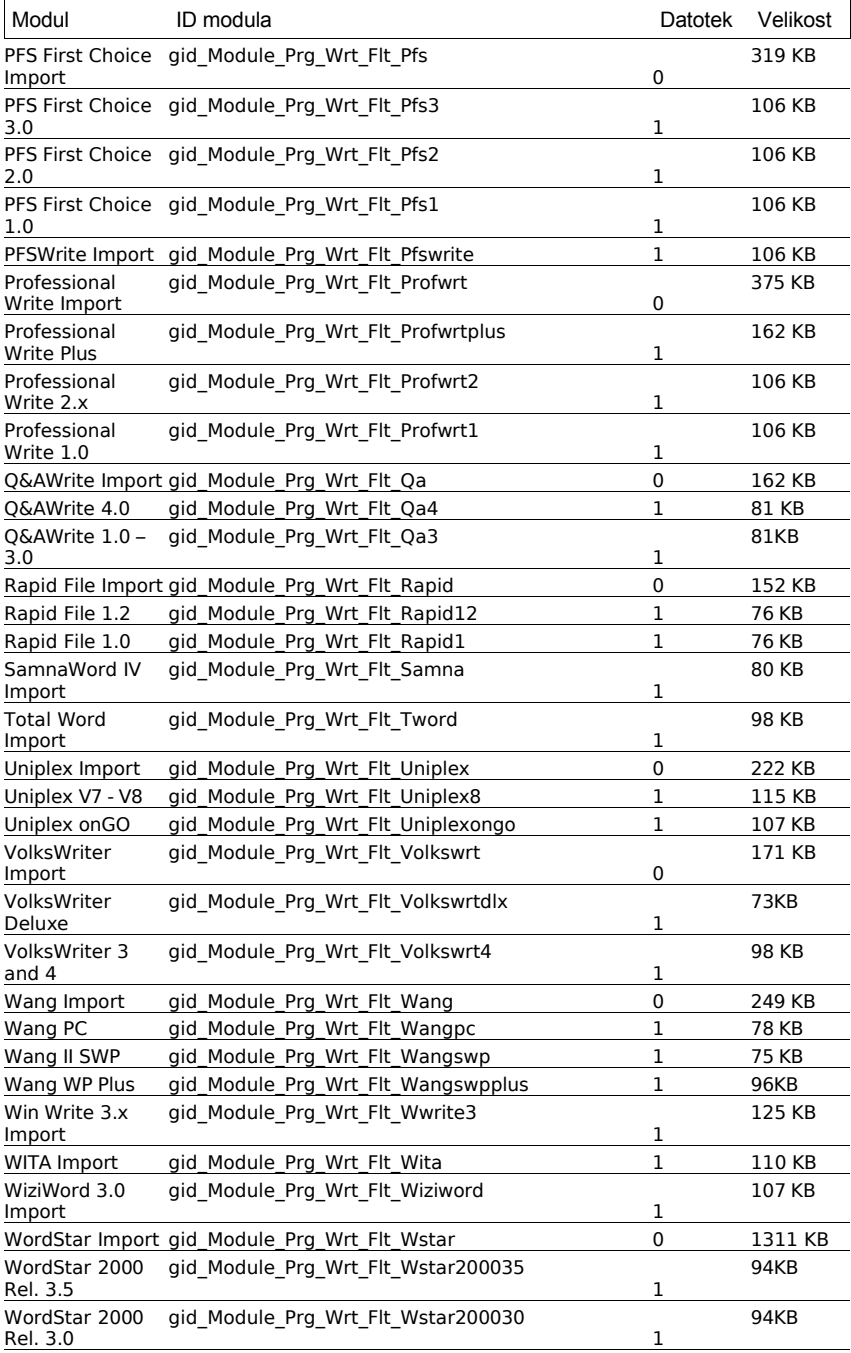

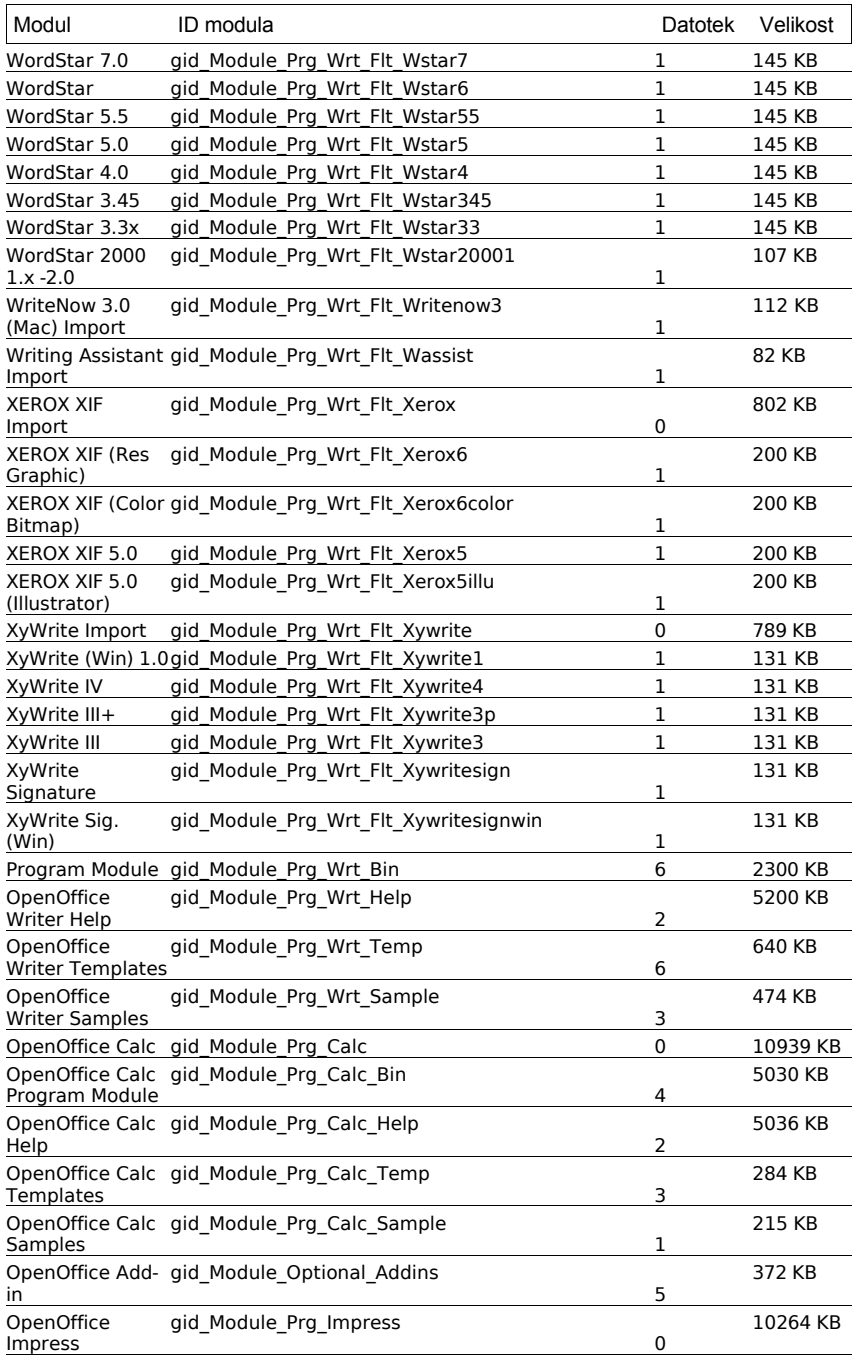

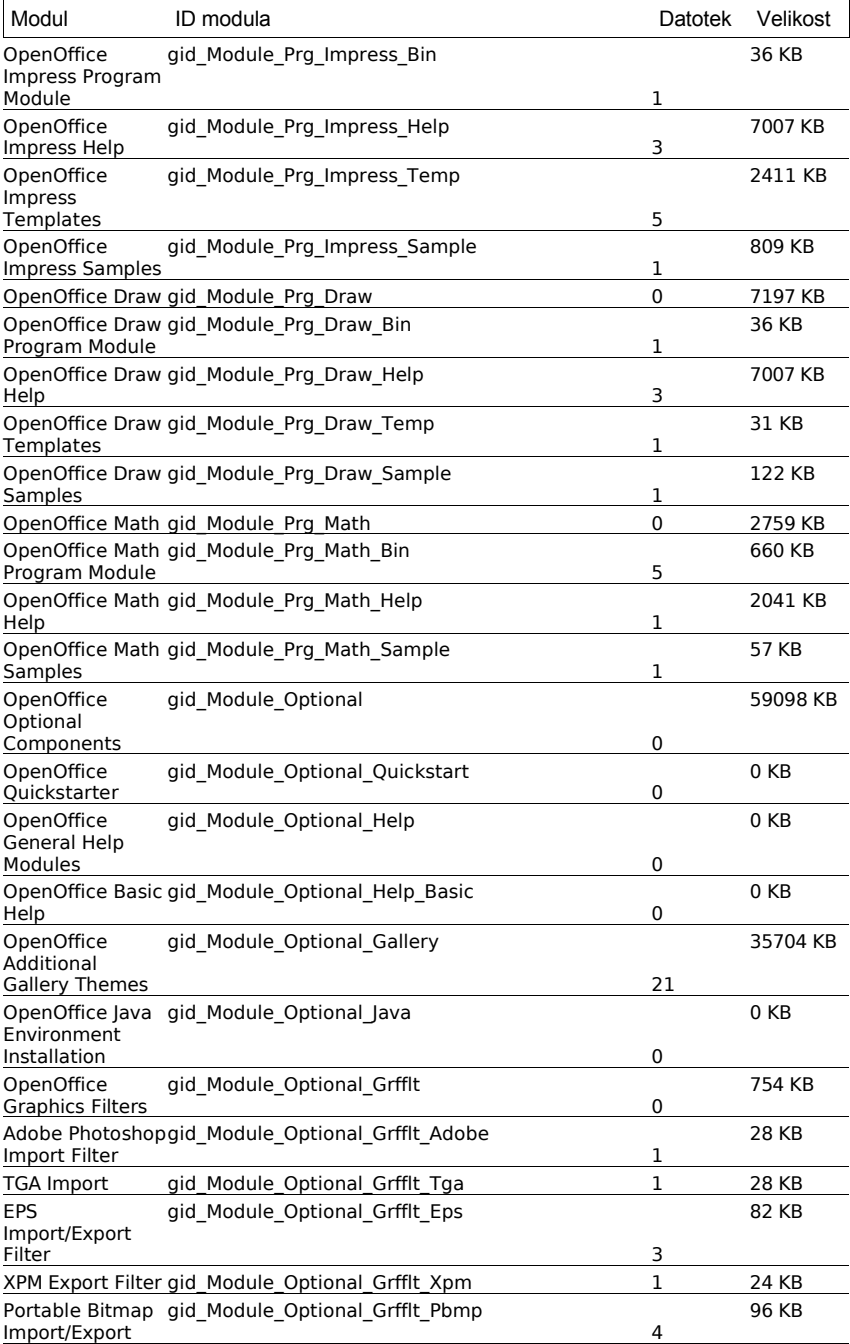

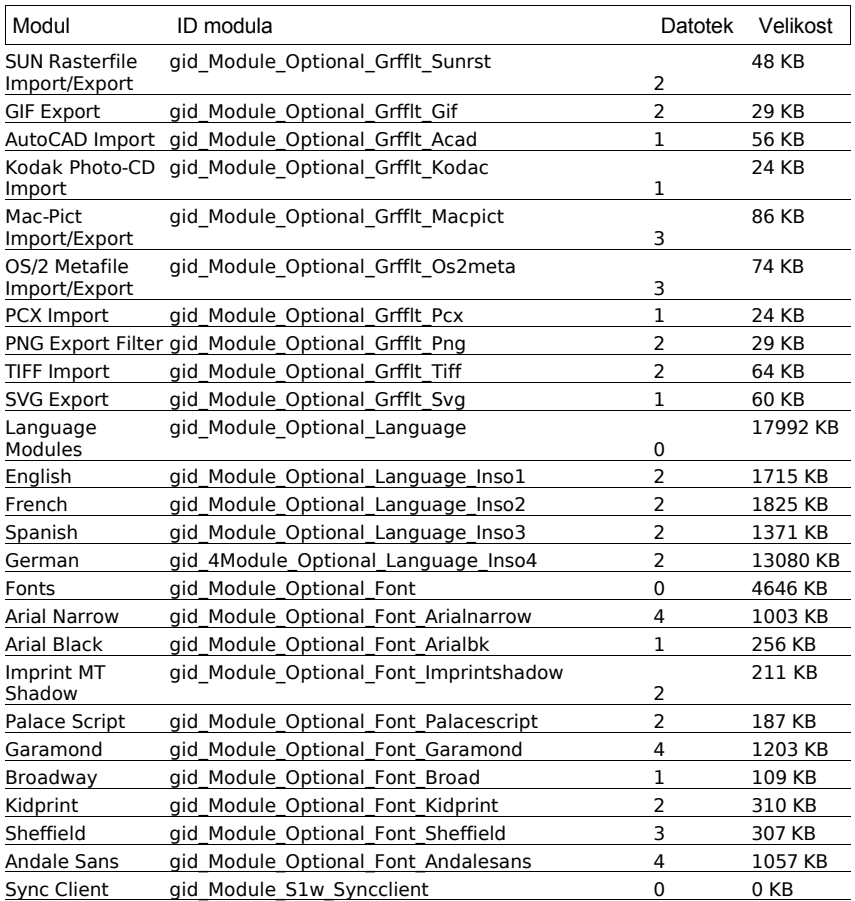

### 8.3 Basic Setup

V odseku [Procedures] lahko uporabite Basic, da ustvarite postopke, ki bodo nato poklicani ob različnem času, medtem ko se izvaja response datoteka. Spodaj je opisanih več funkcij za neposredni nadzor nad programom Setup, ki jih lahko uporabite v svojih response datotekah.

### 8.3.1 Funkcija DirEntry

#### **Sintaksa**

*Niz* DirEntry (pot 1 kot niz, pot 2 kot niz, ...)

#### **Vrne**

Funkcija DirEntry vključuje več komponent poti skupaj in pretvori rezultate po trenutnih sistemskih konvencijah. Rezultat bo prikazan kot niz.

#### **Primer**

Sub Test Dim strAbsPath As String strAbsPath = DirEntry ( GetSetupEnv.DestPath, "help", "01" ) MsgBox strAbsPathEnd Sub

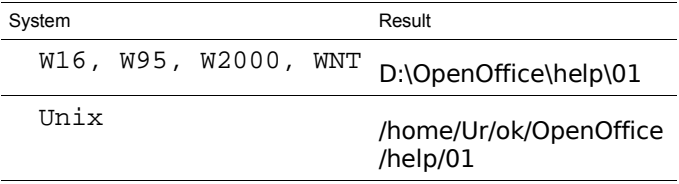

### 8.3.2 Funkcija Hide/Show Setup

#### **Sintaksa**

```
void HideSetup ( )
void ShowSetup ( )
```
#### **Vrne**

Funkcija HideSetup se uporablja za to, da skrije okno za namestitev med zagonom response datoteke. Nasprotno pa s funkcijo ShowSetup prikažemo to okno, ter sledimo in prikažemo rezultate postopka namestitve. Ker nobena od teh funkcij ne prejema ali oddaja parametrov, uporabnik ne more vplivati na izvajanje response datoteke.

**Primer**

Sub Test HideSetup MsgBox "ni me!" ShowSetup MsgBox "pa spet sem!" End Sub

## 8.4 Kode napak v načinu response datoteke

Ko namestitveni program Setup pri izvršitvi response datoteke najde napako, se ustavi in prikaže kodo napake na zaslonu, v tem primeru v ukazni lupini. Če pred zagonom namestitve vnesete parameter 'debug', bo vrnjena koda napake prikazana kot besedilo v pogovornem oknu, preden se program zapre.

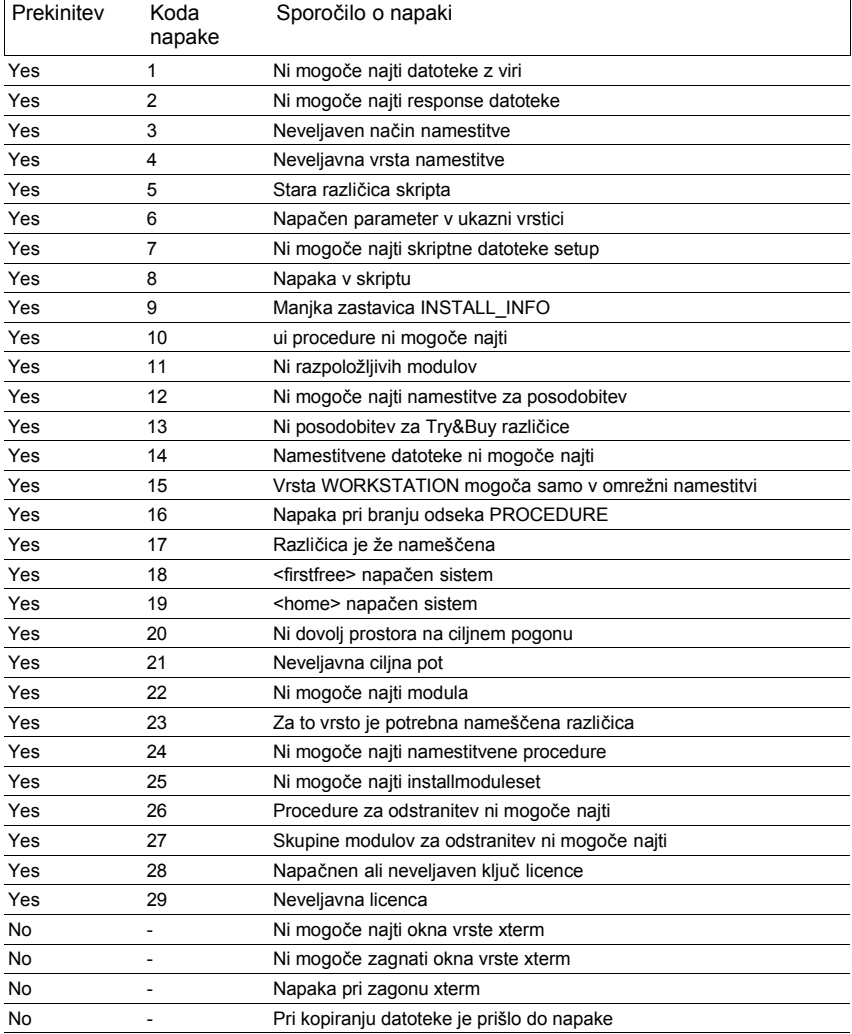

Definirana so naslednja sporočila o napakah:

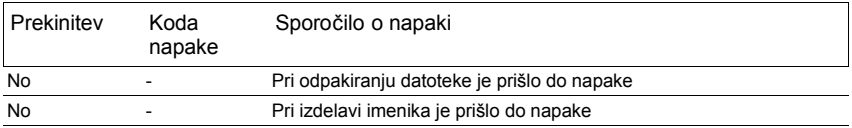

## 8.5 Primeri

Spodnji primeri prikazujejo možnosti za namestitev OpenOffice.org s pomočjo response datoteke. Vsak odsek v primeru vsebuje kratek opis definiranih specifikacij.

### 8.5.1 Odsek Environment

V tem odseku definirate ogrodje namestitvenega programa setup, ki ga bodo nadzirale response datoteke.

[Environment] InstallationMode = INSTALL\_NORMAL InstallationType = SPECIFY DestinationPath =  $d:\Omega$ : OpenOffice.resp StartProcedure = MyStartProc EndProcedure = MyEndProc

#### Razlaga

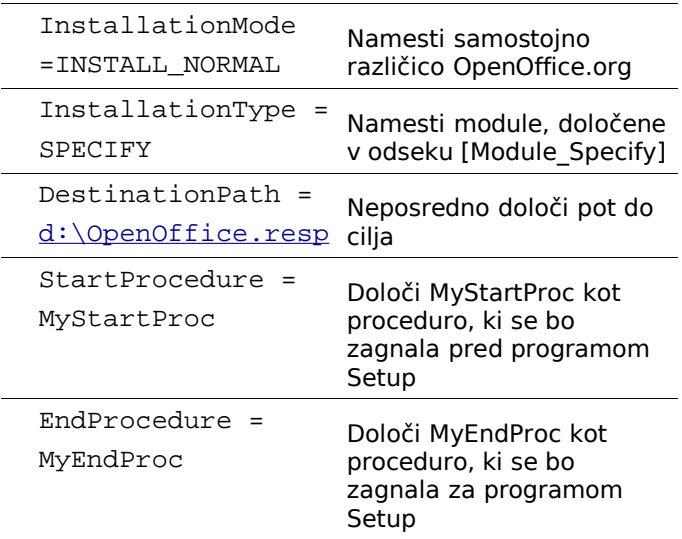

V tem odseku določite skupine modulov. Prav tako lahko neposredno sporazumevamo z določenimi skupinami modulov ali nanašamo na enega od določenih namestitvenih procedur v odseku Procedures.

```
[Module_Specify]
MySet Writer Draw = OpenOffice Writer, OpenOffice
Draw
MySet_Schedule = OpenOffice Schedule
InstallModuleSet = MySet_Writer_Draw
InstallProcedure = MySelectProc
```
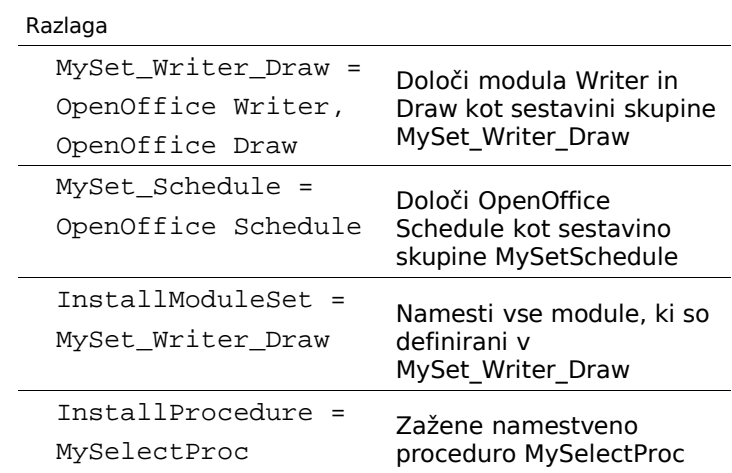

### 8.5.3 Odsek Procedures

Definira procedure, ki se bodo zagnale v različnih intervalih med namestitvijo.

```
[Procedures]
Sub MyStartProc
SetUserFirstName ( "Janez" )
SetUserLastName ( "Svizec" )
SetUserID ( "js" )
```

```
SetUserEMail ( "js@mojepodjetje.com" )
SetUserStreet ( "Poštna ulica 111" )
SetUserZip ( "1000" )
SetUserCity ( "Ljubljana" )
SetUserCompanyname ( "Moje podjetje" )
ShowSetup
MsgBox "Začetek"
End Sub
```
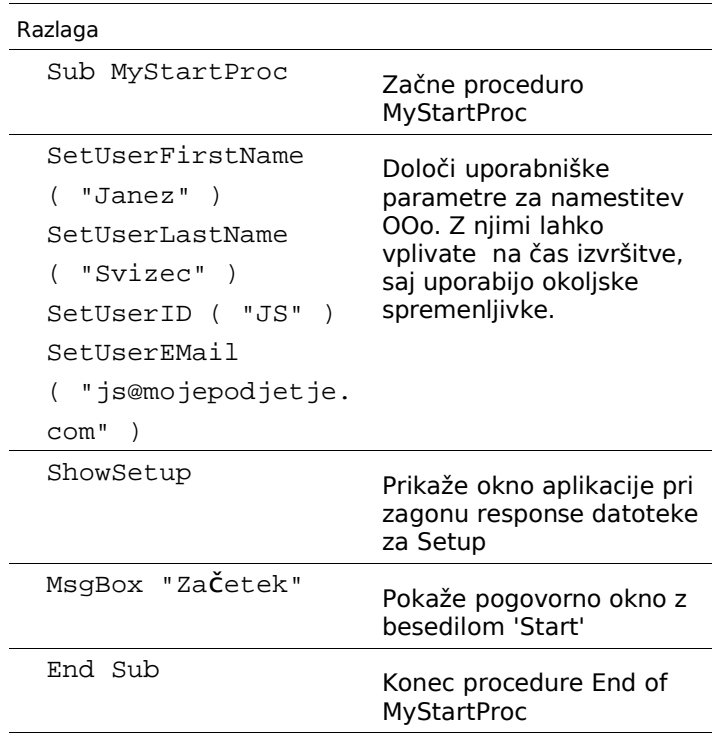

Sub MyEndProc HideSetup MsgBox "Konec" DefuseRestart(True)

End Sub

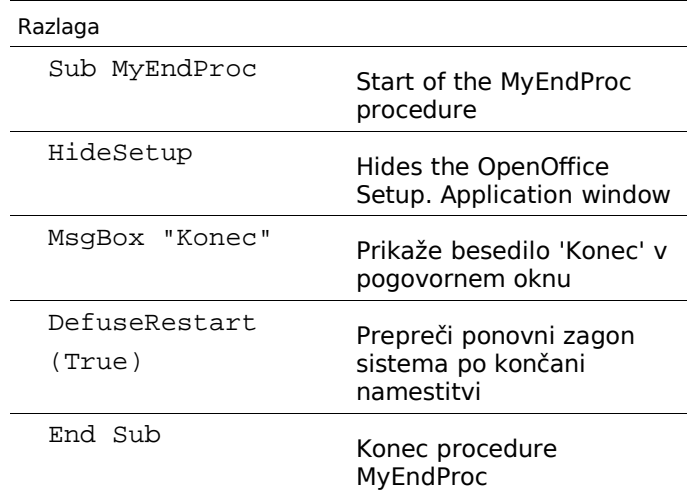

```
Sub MySelectProc
SelectModuleSet ( "MySet_Schedule" )
rem DeSelectModuleSet ( "MySet_Schedule" )
EnvVar = Environ( "vcsid" )
If EnvVar = "OK"
Then
           SelectModuleByName ( "OpenOffice Chart
            " )
           rem DeSelectModuleByName ( "OpenOffice
            Chart " )
Endif
SelectModuleByID ( "gid_Module_Prg_Image" )
rem DeSelectModuleByID ( "gid_Module_Prg_Image" )
End Sub
```
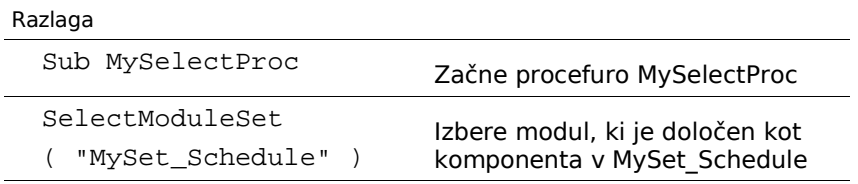
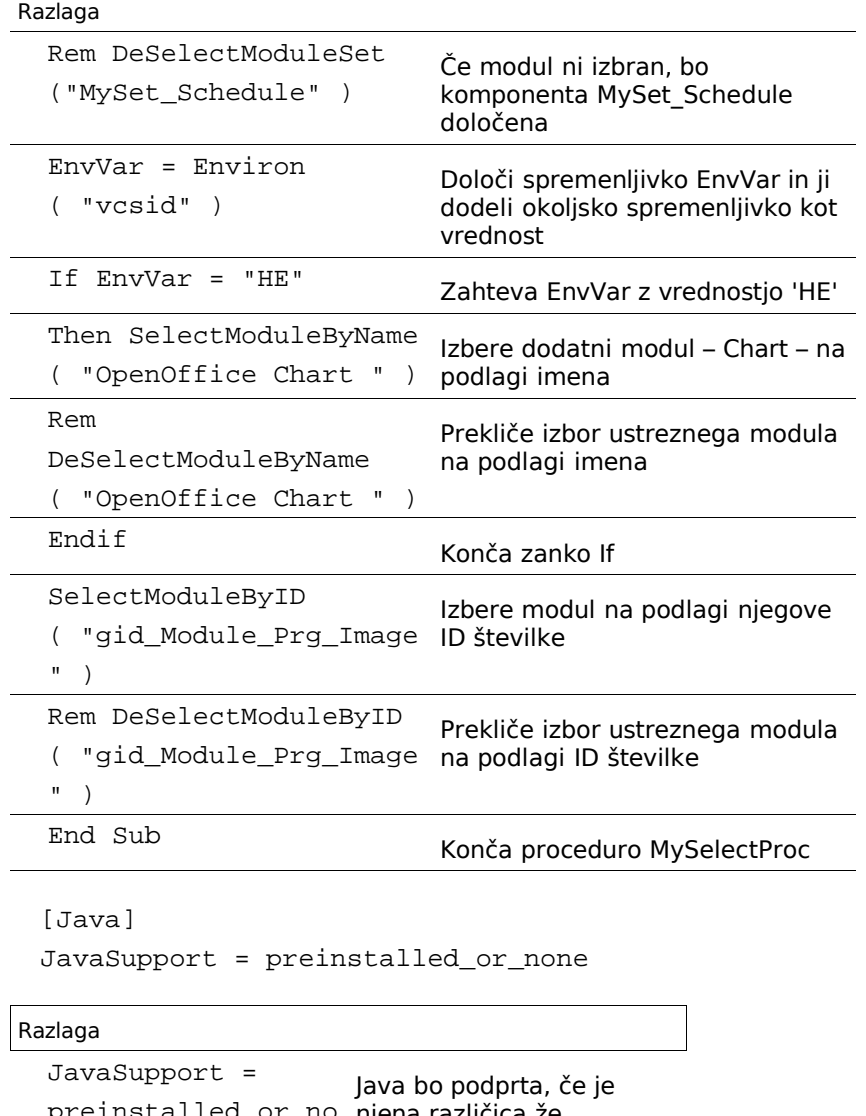

preinstalled\_or\_no njena različica že ne\ nameščena na sistem

# 8.6 Resnični primeri

## 8.6.1 Za vsa \*NIX okolja

Sledi dejanski skript za distribucije OpenOffice.org za okolja \*NIX. Skript predstavlja primer uporabe response datotek za neinteraktivno namestitev.

#! /bin/sh # should only be run local to the install directory cd `dirname \$0`

```
# Set the Defaults Here
oo_version="OpenOffice.org 1.1.1"
oo_home=OpenOffice.org1.1.1
oo_default_prefix=/usr/local
oo_default_netflg=-net
oo_default_interact=no
```

```
# these are the actual variables
prefix=$oo_default_prefix
netflg=$oo_default_netflg
interact=$oo_default_interact
installtype=INSTALL_NETWORK
```

```
# now parse the command line and interpret the
options
oo_prev=
for oo_option
do
```
# If the previous option needs an argument,

```
assign it.
  if test -n "$00 prev"; then
    eval "$00 prev=\$00 option"
   oo prev=
   continue
  f_icase "$00 option" in
  -*-*) oo_optarg= echo "$00_option" | sed 's/
[-a-zA-Z0-9]*=(1') ;
  *) oo optarg= \mathbf{i};
  esac
  case "$00_option" in
  -? | -help | -help | -hel | -helcat < EOFUsage: install [options]
Options: [defaults in brackets after descriptions]
Configuration:
  -help
                          print help message (this
message)--version
                          print the version of
OpenOffice.org to be installed
  --prefix=PREFIX
                          install OpenOffice.org
into PREFIX [$00 default prefix]
                          install single user
  --single
version of OpenOffice.org
  --interactive
                         install OpenOffice.org
using interactive mode
```

```
EOF
```
 $exist 0 ii$ 

```
-prefix | --prefix | --prefi | --pref | --pre |
--pr | --p)
   oo_prev=prefix ;;
  -prefix=' | -prefix=' | -prefix=' | -prefix=' |--pre^{-*} | --pre^{-*} | --pre^{*}prefix="$00_optarg" ;;
  -s | -single | --single | --singl | --singl | --
\sin | --\sin | --\sin)
   netflag=
    installtype=INSTALL_NORMAL ;;
  -i | -interactive | --interactive | --interact |
--intera | --inter)
    interact=yes ;;
  -version | --version | --versio | --versi | --
vers)
   echo "$oo_version"
   exit 0 ;;
  -*) { echo "configure: error: $oo_option:
invalid option; use --help to show usage" 1>&2;
exit 1; \};;
  esac
done
if test -n "$oo_prev"; then
 { echo "configure: error: missing argument to --
`echo $00_prev | sed 's/_/-/g'`" 1>&2; exit 1; }
fi
```

```
# now for the actual installation
# if a single user install
if test "$installtype" = INSTALL_NORMAL; then
# Remove previous .sversionrc to prevent problems
with previous versions
oo_versionrc="$HOME/.sversionrc"
#if [ -f "$oo versionrc" ]; then
# rm -f $oo_versionrc
#fi
# what should we do about prefix setting here if
is was not set on the command
# line (ie still the default of /usr/local change
it to $HOME)
# perhaps change it to home directory?
if test "$prefix" = /usr/local; then
   prefix=$HOME
fi
fi
# create the proper autoresponse file
# we need to be careful of races in creating root
files in /tmp
# for security reasons.
# for more information, please see:
# www.dwheeler.com/secure-programs/Secure-
Programs-HOWTO/avoid-race.html
TMPFILE=`mktemp -q /tmp/$0.XXXXXX`
```

```
if [s] -ne 0 ]; then
    echo "$0: Can't create temp file, exiting..."
    exit 1
```
### fi

```
cat << EOF >> ${TMPFILE}
[ENVIRONMENT]
INSTALLATIONMODE=$installtype
INSTALLATIONTYPE=STANDARD
DESTINATIONPATH=$prefix/$oo_home
OUTERPATH=
LOGFILE=
LANGUAGELIST=<LANGUAGE>
```
[JAVA] JavaSupport=preinstalled\_or\_none

#### EOF

```
# echo something to be patient
echo "Installation starting, please be patient ...
"
# if interactive simply run setup with proper
flags
# otherwise use the autoresponse file
case "$interact" in
 yes)
      ./setup ${netflg}
      ;;
 no)
      ./setup -v -nogui -r:${TMPFILE}
      ;;
esac
```
# now clean up autoresponse file rm -f \${TMPFILE}

# finish up echo " " echo "Namestitev koncana"

# 8.6.2 Za okolja Windows

Sledi delujoči primer za okolja Windows (aytor: Laurent Godard), ki bo deloval tako za angleško kot francosko različico. Če boste ta skript prepisovali, pazite na nekatere prelomljene vrstice.

```
Rem # Auteur : F. Labbe
                                    #Rem # Mail : fred@frederic-labbe.com
                                    \#Rem # Date
          : 14/04/2003#Rem # Objet : Fichier d'installation
                                    #Rem#
          : automatique de 00o 11 en
                                    #Rem #
          : mono user sous Windows
                                    \#Rem #
          : avec prise en charge des
                                    #: extension Microsoft Office
R \in \mathbb{R}#Rem #
                                    #Rem # Adaptation : Laurent Godard
                                #Rem #
               dev.godard@wanadoo.fr
                                    #Rem#
                                    #
[ENVIRONMENT]
INSTALLATIONMODE=INSTALL NORMAL
INSTALLATIONTYPE=STANDARD
DESTINATIONPATH=<firstfree>\OpenOffice1.1
MIGRATION=NO
LANGUAGELIST=33
STARTPROCEDURE=Debut
ENDPROCEDURE=Fin
[Windows Desktop Integration]
Register4MsWord=FALSE
Reqister4MsExcel=FALSE
Register4MsPowerPoint=FALSE
```

```
RegisterAsDefaultHtmlEditor=FALSE
Rem #######################################
[JAVA]
JavaSupport=preinstalled_or_none
Rem #################################
[PROCEDURES]
Sub Debut
dim questions(1 to 2, 0 to 4) \text{tr}/\text{en},
racinelangue/nom/prenom/Titre fenetre
dim chaine as string, RepSource as string
'Langue de l'installation / changer
      IndxLangue=1 'fr
'Initialisation dialogue
      questions(1,0)="fr"
      questions(1,1)="Veuillez saisir votre pronom
:"
      questions(1,2)="Veuillez saisir votre nome:"
      questions(1,3)="OpenOffice.org 1.1 -
Installation automatique"
      questions(1,4)="Le processus d'installation
va commencer et prendre
quelques minutes."+chr(10)+"Un message vous
avertira quand ce sera termin."
      questions(2,0)="en"
      questions(2,1)="Please give your first
name :"
      questions(2,2)="Please give your last name "
      questions(2,3)="OpenOffice.org 1.1 -
Automatic Setup"
```

```
questions(2,4)="The install process is about
to start and will take
several minutes."+chr(10)+"A message will occur
when achieved."
'Message de demarrage
     Msgbox questions(IndxLangue,4),64,questions
(IndxLangue,3)
'Repertoire source de l'installation
     RepSource=GetSetupEnv.SourcePath
      if right(RepSource,1)<>"\" then
           RepSource=RepSource+"\"
     endif
     RepSource=RepSource+"..\..\"
'Collecte Informations Utilisateurs
     chaine=""
      'chaine=InputBox(questions(IndxLangue,1),
questions(IndxLangue,3))
     SetUserFirstName ( chaine )
      'chaine=InputBox(questions(IndxLangue,2),
questions(IndxLangue,3))
     SetUserLastName ( chaine )
     SetUserCompanyname ( "" )
'Installation Java
     retour=Shell
( RepSource+"java\j2re_1_4_2_01_win.exe",1,"/S /
v/qn",true)
ShowSetup
End Sub
```

```
Rem
##############
R \in \mathbb{R}##############
Rem
##############
Sub Fin
dim questions (1 to 2, 0 to 2) 'fr/en,
racinelangue/message Fin/Titre fenetre
dim RepSource as string
questions(1,0)="fr"
questions(1,1)="Installation termine"
questions(1,2)="OpenOffice.org 1.1 - Installation
automatique"
questions (2, 0) = "en"
questions(2,1)="Setup finished"
questions(2, 2) = "OpenOffice.org 1.1 - Automatic
Setup"
HideSetup
'Lanque de l'installation / changer
IndxLangue=1 'fr
'Repertoire source de l'installation
    RepSource=GetSetupEnv.SourcePath
    if right(RepSource, 1) <>"\" then
         RepSource=RepSource+"\"
```

```
endif
RepSource=RepSource+"..\..\"
```

```
'Install dictionaires francais
if IndxLangue=1 then
     RepDest=curDir
     if right(RepDest,1)<>"\" then
           RepDest=RepDest+"\"
     endif
     RepDest=RepDest+"..\share\dict\ooo\"
     fichier=dir(RepSource+"dic\*.*")
     while fichier<>""
           filecopy RepSource+"dic\"+fichier,
RepDest+fichier
           fichier=dir()
     wend
endif
'Message de fin
msgbox questions(IndxLangue,1),64,questions
(IndxLangue,2)
DefuseRestart(True)
End Sub
```
OpenOffice.org. Namestitveni vodnik

**Avtorji:** Urška Colner, Sun Microsystems, Inc., Alex Fisher, G. Roderick Singleton

**Grafično oblikovanje:** Agenda d.o.o.

**Založila:** Agenda d.o.o., Gosposvetska cesta 84, 2000 Maribor, telefon (02) 23 40 860

**Spletna stran:** http://www.agenda.si

**Elektronska izdaja priročnika:** http://ooz.agenda.si

**Tisk:** Pohorec d.o.o., Maribor

Maribor, avgust 2004